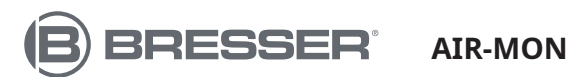

### **CENTRO METEOROLÓGICO EN COLOR WIFI 7 EN 1**

7803510

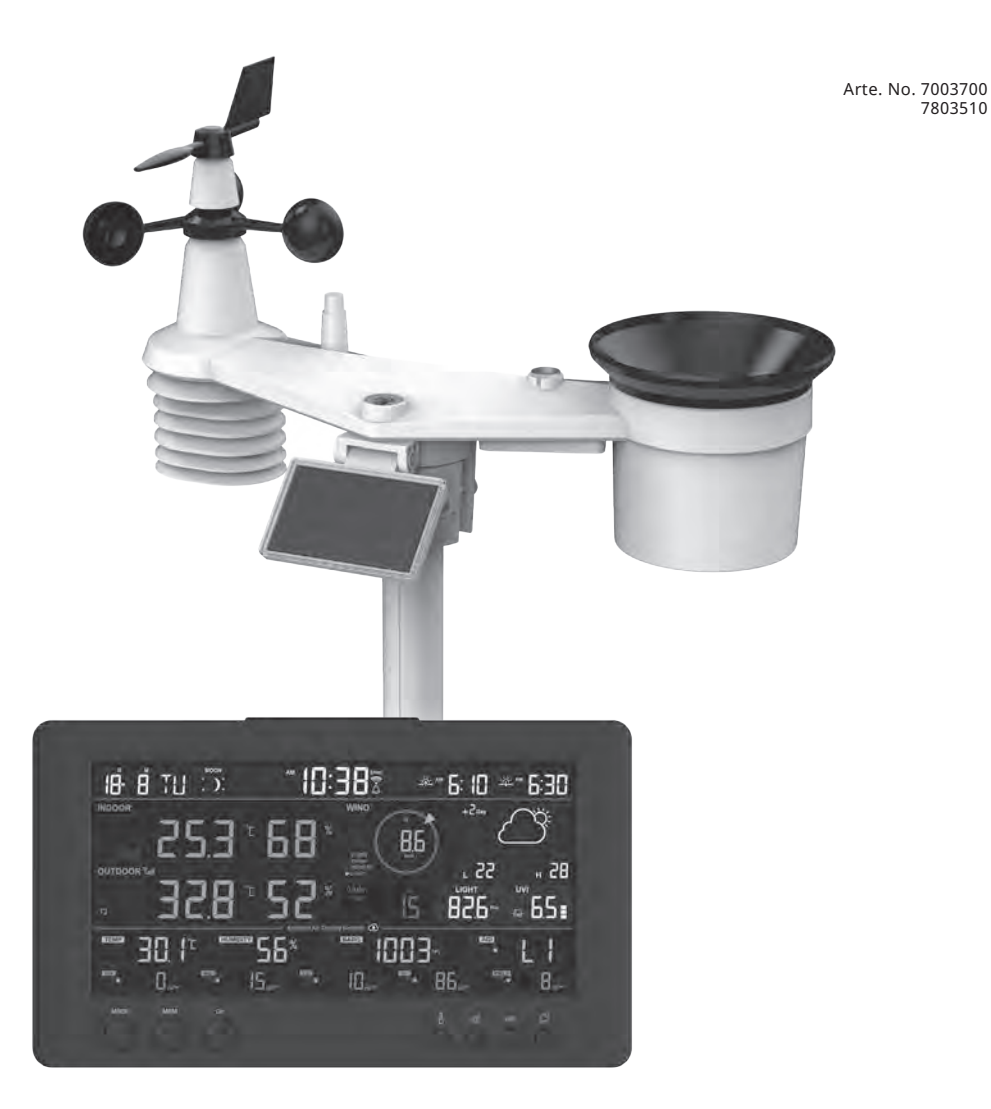

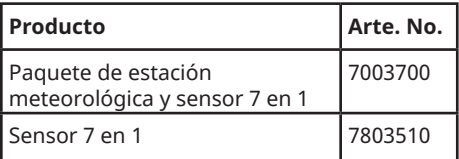

DE Besuchen Sie unsere Website über den folgenden QR Code oder Weblink um weitere Informationen zu diesem Produkt oder die verfügbaren Übersetzungen dieser Anleitung zu finden.

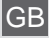

GB Visit our website via the following QR Code or web link to find further information on this product or the available translations of these instructions.

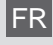

Si vous souhaitez obtenir plus d'informations concernant ce produit ou rechercher ce mode d'emploi en d'autres langues, rendez-vous sur notre site Internet en utilisant le code QR ou le lien correspondant.

NL Bezoek onze internetpagina via de volgende QR-code of weblink, voor meer informatie over dit product of de beschikbare vertalingen van deze gebruiksaanwijzing.

¿Desearía recibir unas instrucciones de uso completas sobre este producto en un idioma determinado? Entonces visite nuestra página web utilizando el siguiente enlace (código QR) para ver las versiones disponibles.

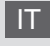

IT Desidera ricevere informazioni esaustive su questo prodotto in una lingua specifica? Venga a visitare il nostro sito Web al seguente link (codice QR Code) per conoscere le versioni disponibili.

RU Посетите наш сайт, отсканировав QR-код, или перейдите ссылке, чтобы больше узнать об этом товаре или скачать руководство по эксплуатации на другом языке.

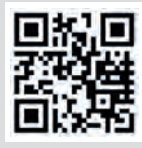

www.bresser.de/P7003700

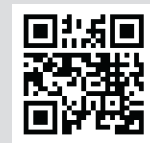

www.bresser.de/P7803510

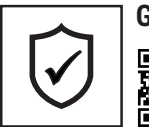

**GARANTIE · WARRANTY · GARANTÍA · GARANZIA · ГАРАНТИЯ**

www.bresser.de/warranty\_terms

## **RECYCLAGE (TRIMAN/FRANCE)**

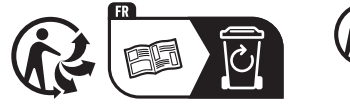

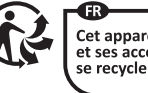

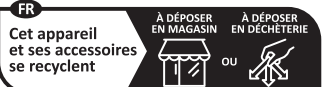

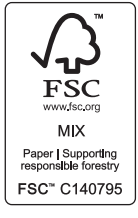

Points de collecte sur www.quefairedemesdechets.fr<br>Privilégiez la réparation ou le don de votre appareil

### **FUNCIONA CON:**

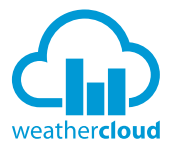

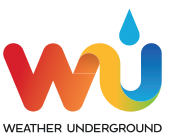

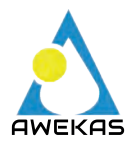

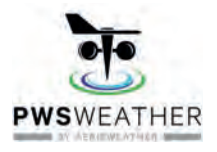

https://weathercloud.net https://www.wunderground.com

https://www.awekas.at

https://www.pwsweather.com

Weather Underground is a registered trademark of The Weather Channel, LLC. both in the United States and internationally. The Weather Underground Logo is a trademark of Weather Underground, LLC. Find out more about Weather Underground at www.wunderground.com

### **DESCARGA DE LA APLICACIÓN:**

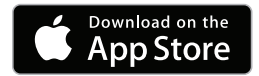

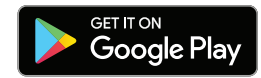

Apple and the Apple logo are trademarks of Apple Inc., registered in the U.S. and other countries. App Store is a service mark of Apple Inc., registered in the U.S. and other countries. Google Play and the Google Play logo are trademarks of Google Inc.

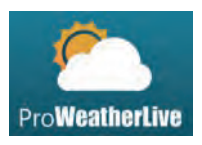

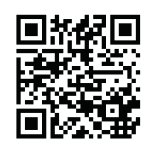

https://proweatherlive.net https://www.bresser.de/download/ProWeatherLive

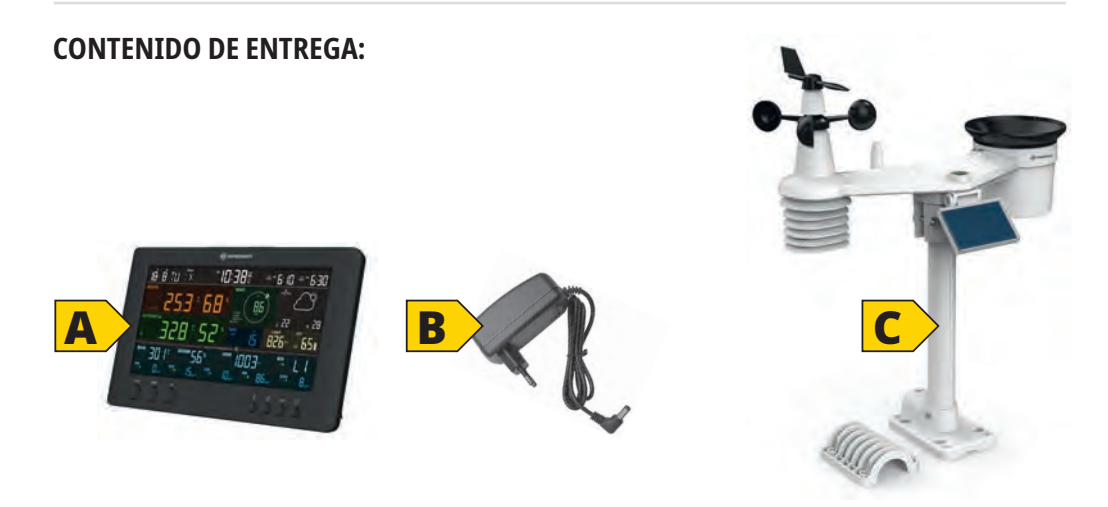

Arte. No. 7003700: Estación meteorológica (A), adaptador de corriente (B), sensor 7en1 (C) Arte. No. 7803510: Sensor 7en1 (C)

### **CONTENTS**

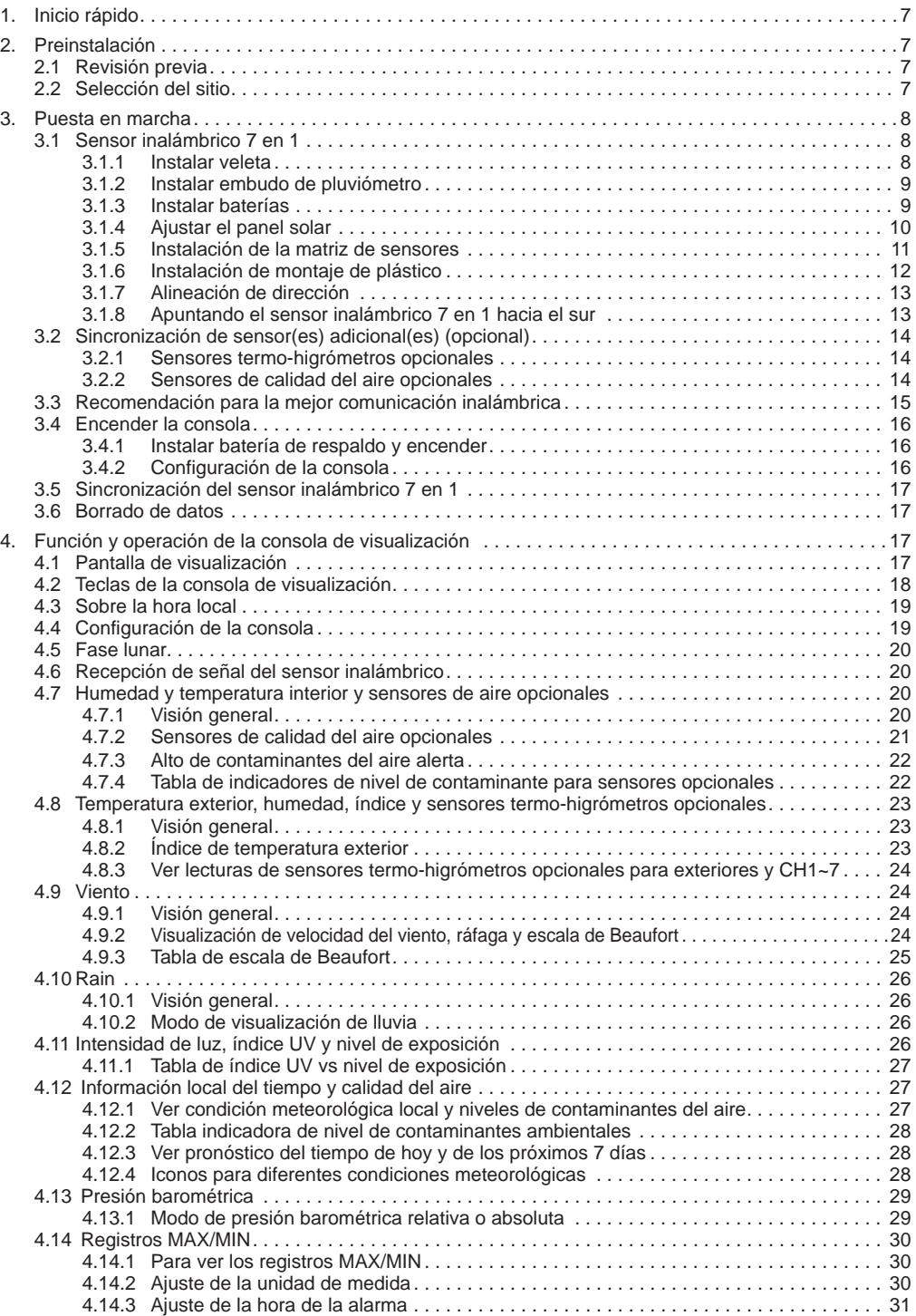

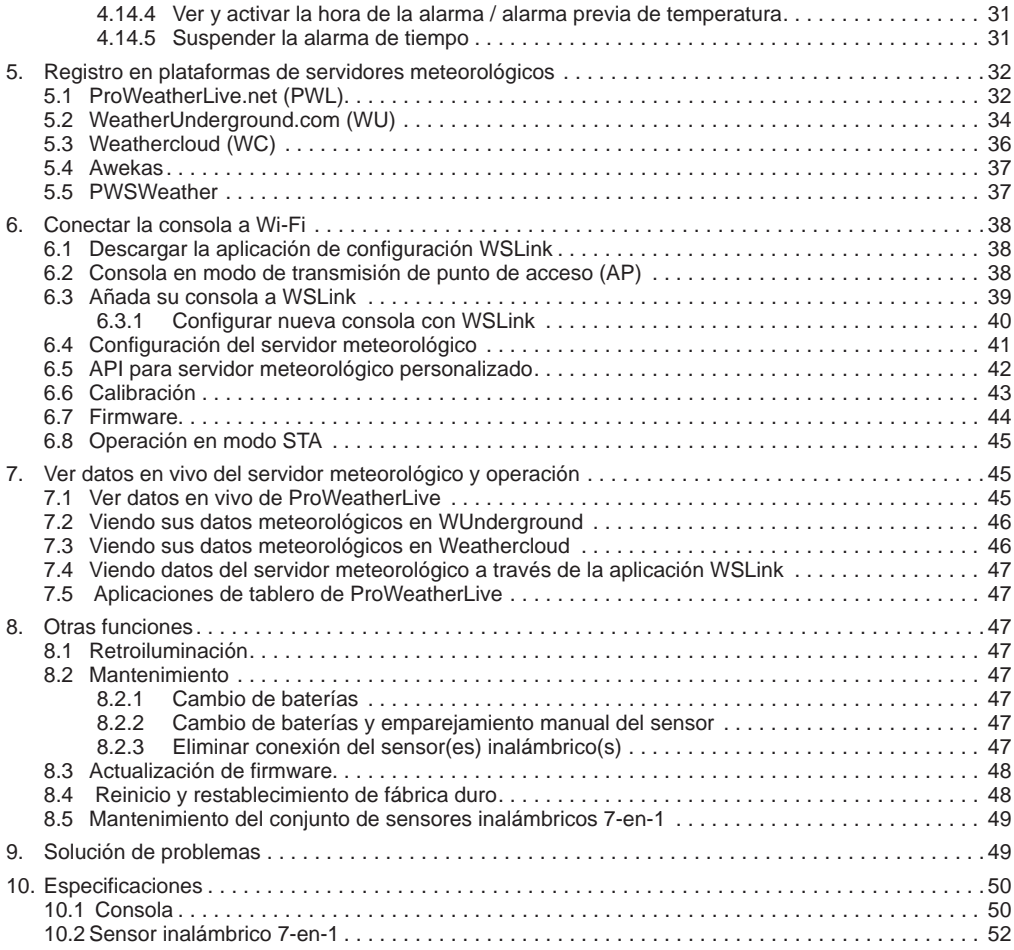

### **SOBRE ESTE MANUAL DE INSTRUCCIONES**

Este manual de instrucciones debe considerarse un componente del dispositivo.

Lea atentamente las instrucciones de seguridad y de funcionamiento antes de usarlo.

Guarde estas instrucciones para un uso renovado en una fecha posterior. Cuando el dispositivo se venda o se entregue a otra persona, el manual de instrucciones debe proporcionarse al nuevo propietario/usuario del producto.

Este producto está destinado solo para uso privado. Fue desarrollado como un medio electrónico para el uso de servicios multimedia.

### **ADVERTENCIAS GENERALES**

### $\sqrt{I}$  iriesgo de Asfixia!

Mantenga el material de embalaje, como bolsas de plástico y bandas elásticas, fuera del alcance de los niños, ya que estos materiales representan un peligro de asfixia.

## **¡RIESGO DE DESCARGA ELÉCTRICA!**

Este dispositivo contiene componentes electrónicos que funcionan mediante una fuente de alimentación (baterías). Los niños solo deben usar el dispositivo bajo la supervisión de un adulto. Use el dispositivo solo como se describe en el manual; de lo contrario, corre el riesgo de sufrir una descarga eléctrica.

## **¡RIESGO DE QUEMADURAS QUÍMICAS!**

El ácido de las baterías puede causar quemaduras químicas. Evite el contacto del ácido de la batería con la piel, los ojos y las mucosas. En caso de contacto, enjuague inmediatamente la zona afectada con abundante agua y busque atención médica.

### **¡RIESGO DE INCENDIO/EXPLOSIÓN!**

Use solo las baterías recomendadas. No provoque un cortocircuito en el dispositivo o en las baterías, ni las arroje al fuego. El calor excesivo o un manejo inadecuado podrían desencadenar un cortocircuito, un incendio o una explosión.

### *I NOTA!*

No desmonte el dispositivo. En caso de defecto, póngase en contacto con su distribuidor. El distribuidor se pondrá en contacto con el Centro de Servicio y podrá enviar el dispositivo para su reparación, si es necesario.

No sumerja la unidad en agua.

No someta la unidad a fuerzas excesivas, golpes, polvo, temperaturas extremas o alta humedad, lo que puede resultar en mal funcionamiento, vida útil electrónica más corta, baterías dañadas y partes distorsionadas.

Use solo las baterías recomendadas. Reemplace siempre las baterías débiles o vacías con un nuevo juego completo de baterías a plena capacidad. No use baterías de diferentes marcas o con diferentes capacidades. Retire las baterías de la unidad si no se ha utilizado durante mucho tiempo.

El fabricante no es responsable de los daños relacionados con la instalación incorrecta de las baterías!

### **INTRODUCCIÓN**

Gracias por seleccionar la estación meteorológica WI-FI de calidad del aire con pronóstico de 7 días. Este sistema reúne muchas características avanzadas para el observador del tiempo, como el servicio en la nube ProWeatherLive (PWL), que proporciona pronósticos meteorológicos en línea y la condición de su área en su consola, mientras al mismo tiempo recibe la carga de sus datos meteorológicos personales para ser vistos en el sitio web de PWL o la aplicación PWL en cualquier momento. El sensor inalámbrico profesional 7 en 1 integra sensores de temperatura, humedad, viento, lluvia, UV y luz, para monitorear continuamente las condiciones meteorológicas locales en todo momento y transmitir estos datos a su consola a través de tecnología de radiofrecuencia inalámbrica. Este sistema también admite hasta 7 sensores termo-higrómetros opcionales y otros sensores de calidad del aire opcionales que incluyen PM2.5/10, CO<sub>2</sub>, HCHO/VOC y sensores de CO, por lo que puede monitorear todas las condiciones de su entorno en un sistema, una aplicación.

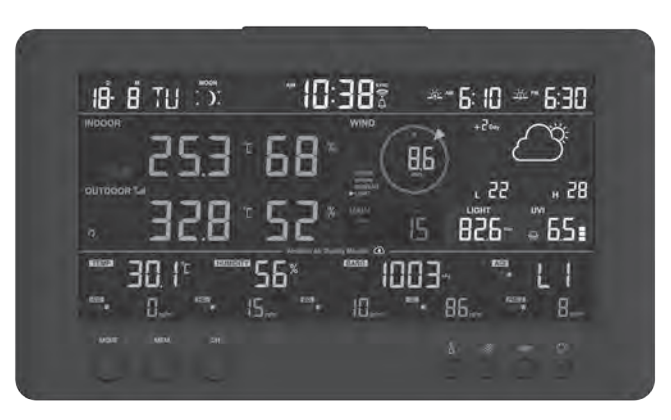

### <span id="page-6-0"></span>**1. INICIO RÁPIDO**

La siguiente Guía de inicio rápido proporciona los pasos necesarios para instalar y operar la estación meteorológica, y cargarla en internet, junto con referencias a las secciones pertinentes.

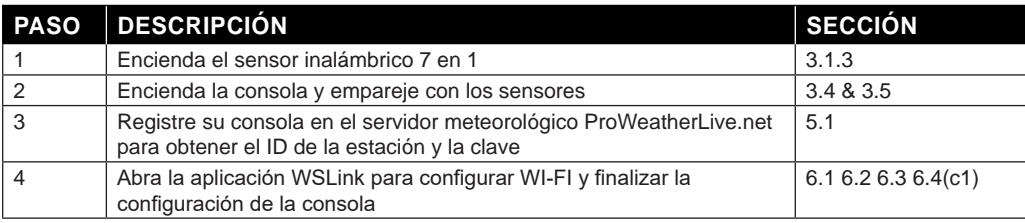

### **2. PREINSTALACIÓN**

### **2.1 REVISIÓN PREVIA**

Antes de instalar permanentemente su estación meteorológica, recomendamos al usuario que opere la estación meteorológica en un lugar de fácil acceso. Esto le permitirá familiarizarse con las funciones y procedimientos de calibración de la estación meteorológica, para asegurar un funcionamiento adecuado antes de instalarla permanentemente.

### **2.2 SELECCIÓN DEL SITIO**

Antes de instalar la matriz de sensores, considere lo siguiente:

- 1. Las baterías deben cambiarse aproximadamente cada 2 a 2,5 años
- 2. Evite el calor radiante reflejado desde edificios y estructuras adyacentes. Idealmente, la matriz de sensores debe instalarse a 1.5M (5') de cualquier edificio, estructura, suelo o techo.
- 3. Elija un área de espacio abierto en luz solar directa sin ninguna obstrucción de lluvia, viento y sol.
- 4. El rango de transmisión entre la matriz de sensores y la consola podría alcanzar una distancia de 150m (o 450 pies) en línea de visión, siempre que no haya obstáculos interferentes en medio o cerca, como árboles, torres o líneas de alta tensión. Verifique la calidad de la señal de recepción para asegurar una buena recepción.
- 5. Los electrodomésticos como neveras, iluminación, reguladores pueden causar interferencia electromagnética (EMI), mientras que la interferencia de radiofrecuencia (RFI) de dispositivos que operan en el mismo rango de frecuencia puede causar intermitencia de la señal. Elija una ubicación al menos a 1-2 metros (3-5 pies) de distancia de estas fuentes de interferencia para asegurar la mejor recepción.

<span id="page-7-0"></span>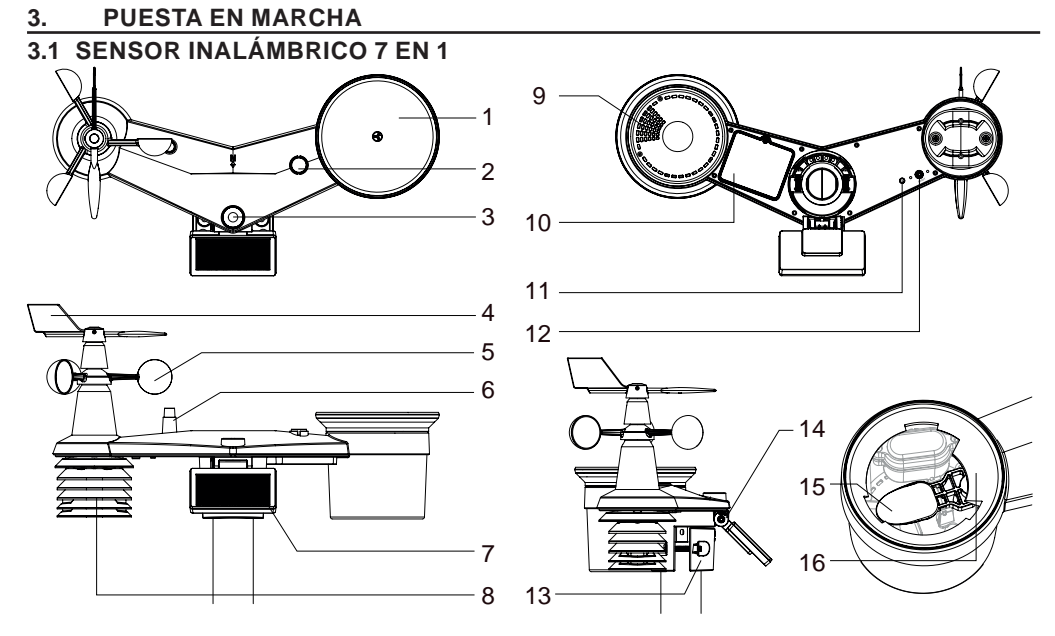

- 1. Colector de lluvia
- 2. Indicador de equilibrio
- 3. Sensor UVI / luz
- 4. Veleta
- 5. Copas de viento
- 6. Antena
- 7. Panel solar
- 8. Escudo de radiación y sensor termo-higrómetro
- 9. Orificios de drenaje
- 10. Puerta de la batería
- 11. Indicador LED rojo
- 12. **[ RESET ]** clave
- 13. Abrazadera de montaje
- 14. Bisagra ajustable del panel solar
- 15. Cubo de volteo
- 16. Sensor de lluvia

#### **3.1.1 INSTALAR VELETA**

Con referencia a la foto a continuación, (Paso 1) ubique y alinee la zona plana en el eje de la veleta con la superficie plana en la veleta y empuje la veleta hacia el eje. (Paso 2) apriete el tornillo de ajuste con un destornillador de precisión.

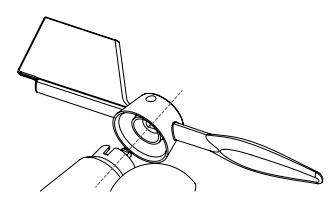

Paso 1 Paso 2

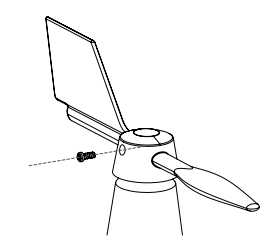

### <span id="page-8-0"></span>**3.1.2 INSTALAR EMBUDO DE PLUVIÓMETRO**

Instale el embudo del pluviómetro y gírelo en sentido horario para bloquear el embudo a la matriz de sensores

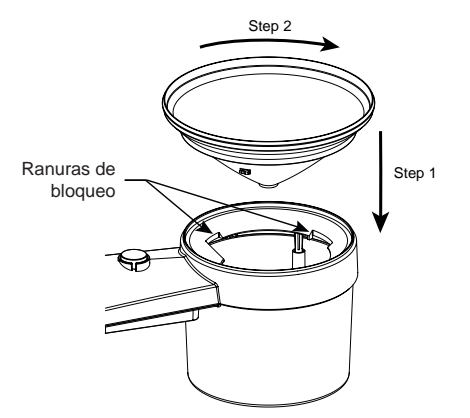

### **3.1.3 INSTALAR BATERÍAS**

Desenrosque la puerta de la batería en la parte inferior de la unidad. Inserte las 3 pilas AA (no recargables) según la polaridad +/- indicada. El indicador LED rojo en la parte posterior de la matriz de sensores se encenderá y luego comenzará a parpadear cada 12 segundos.

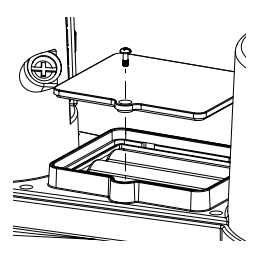

## $\widetilde{\mathbf{H}}$  NOTA:

Recomendamos usar **no recargables de litio** pilas AA para climas fríos, pero normalmente las pilas alcalinas son suficientes para su uso en la mayoría de las condiciones meteorológicas.

### <span id="page-9-0"></span>**3.1.4 AJUSTAR EL PANEL SOLAR**

El ángulo de inclinación del panel solar se puede ajustar verticalmente desde 0 hasta 15°, 30°, 45° y 60° posiciones dependiendo del área en la que viva. Para una salida de energía óptima durante todo el año, configure el ángulo de inclinación más cercano a su latitud.

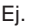

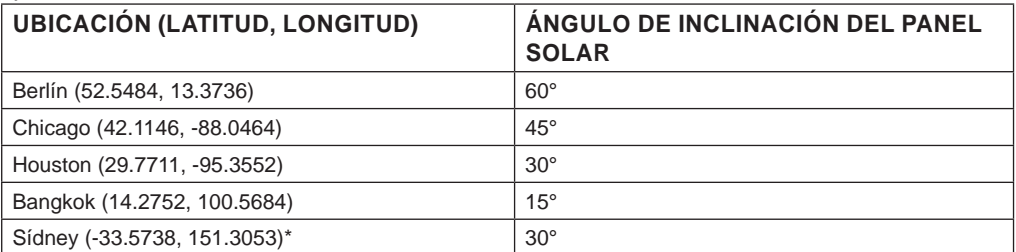

\*Los sensores instalados en el hemisferio sur deben tener sus paneles solares orientados hacia el norte.

Paso 1: Afloje el tornillo ligeramente hasta que los engranajes del lado opuesto se separen de la posición de bloqueo.

Paso 2: Empuje el tornillo hacia adentro hasta que los engranajes del lado opuesto se separen de la posición de bloqueo

Paso 3: Ajuste el ángulo vertical del panel solar (0°, 15°, 30°, 45°, 60°) según la latitud de su ubicación.

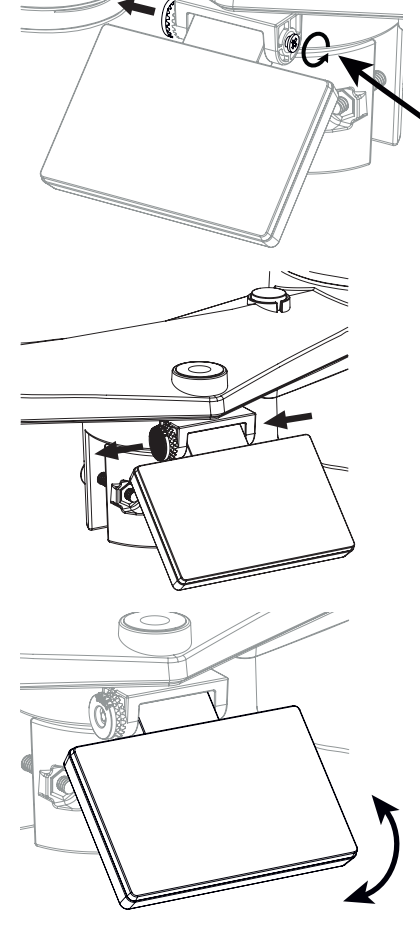

<span id="page-10-0"></span>Paso 4: Empuje el engranaje y apriete el tornillo hasta que los engranajes estén segurosamente bloqueados.

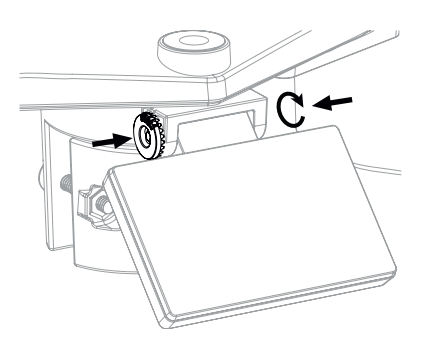

### **3.1.5 INSTALACIÓN DE LA MATRIZ DE SENSORES KIT DE MONTAJE**

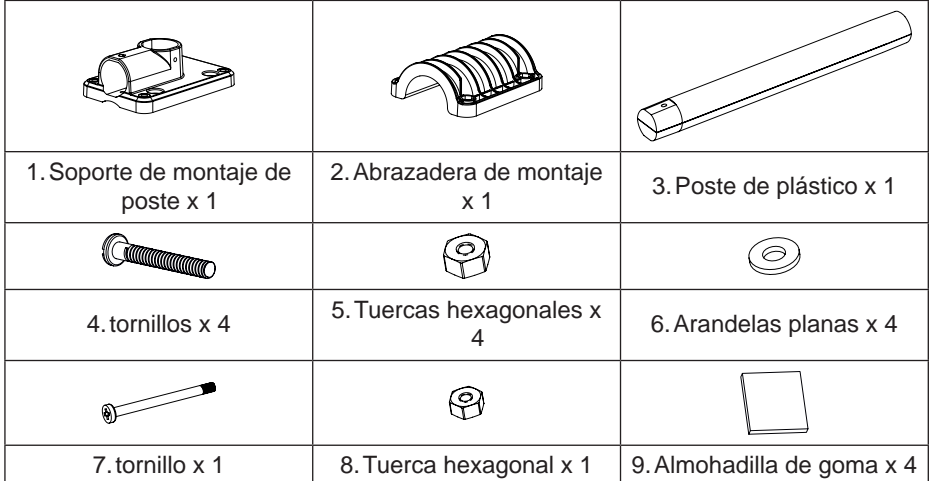

### <span id="page-11-0"></span>**3.1.6 INSTALACIÓN DE MONTAJE DE PLÁSTICO**

1. Fije el poste de plástico en su poste fijo con base de montaje, abrazadera, arandelas, tornillos y tuercas. Siguiendo las secuencias 1a, 1b, 1c a continuación:

1a. Inserte el poste de plástico en el agujero del soporte de montaje y luego asegúrelo con el tornillo y la tuerca.

1c. Fije el soporte de montaje y la abrazadera juntos en un poste fijo con 4 tornillos largos y tuercas.

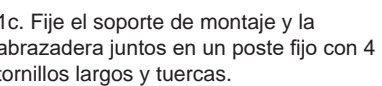

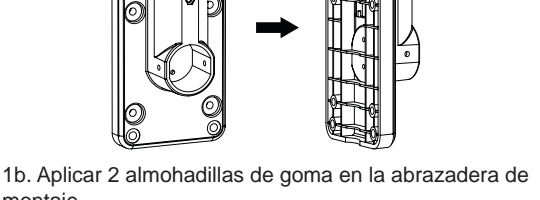

montaje.

2. Aplicar 2 almohadillas de goma en los lados internos de la base de montaje y abrazadera de la matriz de sensores, y los tornillos.

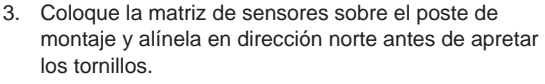

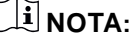

aflojarlas juntas.

- Cualquier objeto metálico puede atraer rayos, incluido su poste de montaje de la matriz de sensores. Nunca instale la matriz de sensores en días tormentosos.

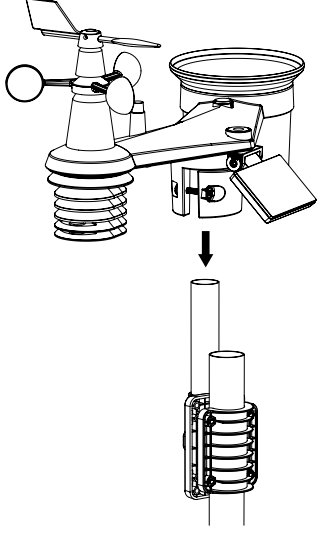

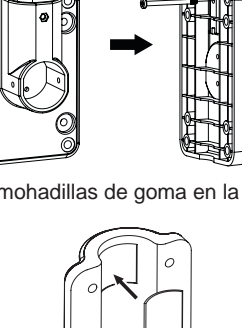

- <span id="page-12-0"></span>- Si desea instalar una matriz de sensores en una casa o edificio, consulte a un ingeniero eléctrico autorizado para asegurar una correcta puesta a tierra. El impacto directo de un rayo en un poste metálico puede dañar o destruir su hogar.
- Instalar el sensor en una ubicación alta puede resultar en lesiones personales o la muerte. Realice tantas inspecciones y operaciones iniciales como sea posible en el suelo y en edificios o casas. Solo instale la matriz de sensores en días claros y secos.
- Asegúrese de que el lugar de instalación de la matriz de sensores sea estable y sin vibraciones.

### **3.1.7 ALINEACIÓN DE DIRECCIÓN**

Instale el sensor inalámbrico 7 en 1 en un lugar abierto sin obstrucciones arriba y alrededor del sensor para una medición precisa de la lluvia y el viento.

Localice el marcador Norte (N) en la parte superior del sensor 7 en 1 y alinee el marcador para que apunte al norte en la instalación final con una brújula o GPS. Apriete la abrazadera de montaje alrededor del poste de diámetro usando dos tornillos y tuercas proporcionados.

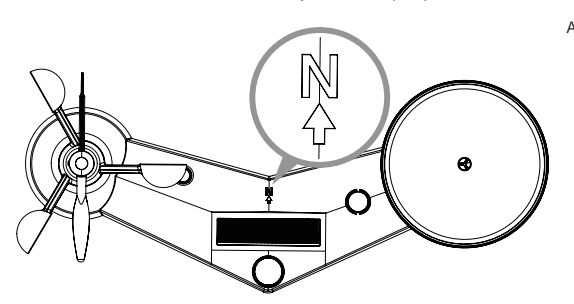

Marcador norte en la parte superior del sensor 7 en 1.

Use el nivel de burbuja en el sensor 7 en 1 para asegurarse de que el sensor esté completamente nivelado para una medición adecuada de la lluvia.

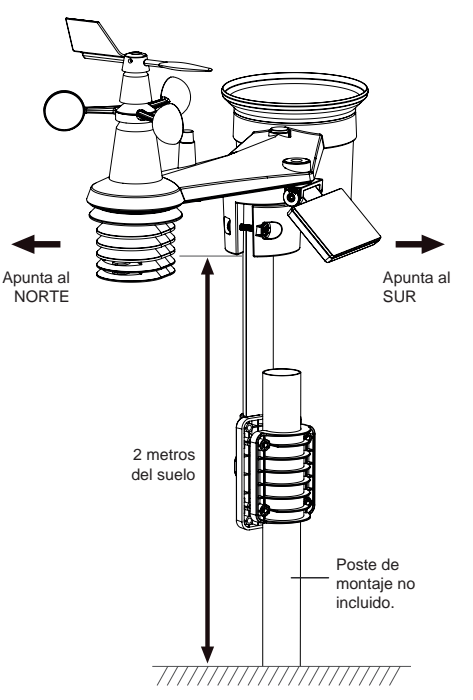

### **3.1.8 APUNTANDO EL SENSOR INALÁMBRICO 7 EN 1 HACIA EL SUR**

El sensor externo 7 en 1 está calibrado para apuntar hacia el norte para la máxima precisión. Sin embargo, para la comodidad del usuario (por ejemplo, usuarios en el hemisferio sur), es posible usar el sensor con la veleta apuntando hacia el sur.

- 1. Instale el sensor inalámbrico 7 en 1 con su extremo del medidor de viento apuntando hacia el sur. (Por favor, consulte **Sección 3.1.7** para detalles de montaje)
- 2. Seleccione "S" en el paso del hemisferio establecido (Por favor, consulte **Sección 4.4 para detalles de configuración)**
- 3. Siga el procedimiento de configuración para confirmar y salir.

# $|\mathbf{i}|$  NOTA:

Cambiar la configuración del hemisferio cambiará automáticamente la dirección de la fase lunar en la pantalla.

### <span id="page-13-0"></span>**3.2 SINCRONIZACIÓN DE SENSOR(ES) ADICIONAL(ES) (OPCIONAL)**

La consola puede admitir 4 diferentes sensores de calidad del aire y hasta 7 sensores termo-higrómetros inalámbricos. Por favor, póngase en contacto con su minorista local para obtener detalles de los diferentes sensores.

Algunos de estos sensores son multicanal. Antes de insertar las baterías, establezca el número de canal si el interruptor deslizante de canal se encuentra en la parte trasera de los sensores (dentro del compartimento de la batería). Para sus operaciones, consulte los manuales que vienen con los productos.

### **3.2.1 SENSORES TERMO-HIGRÓMETROS OPCIONALES**

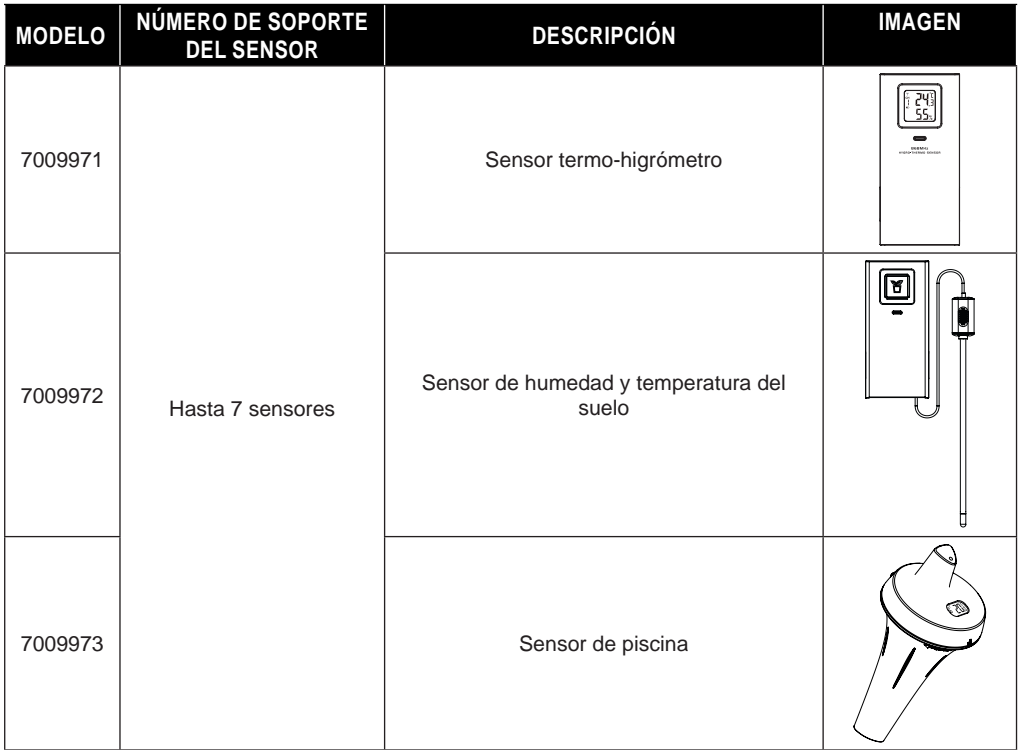

### **3.2.2 SENSORES DE CALIDAD DEL AIRE OPCIONALES**

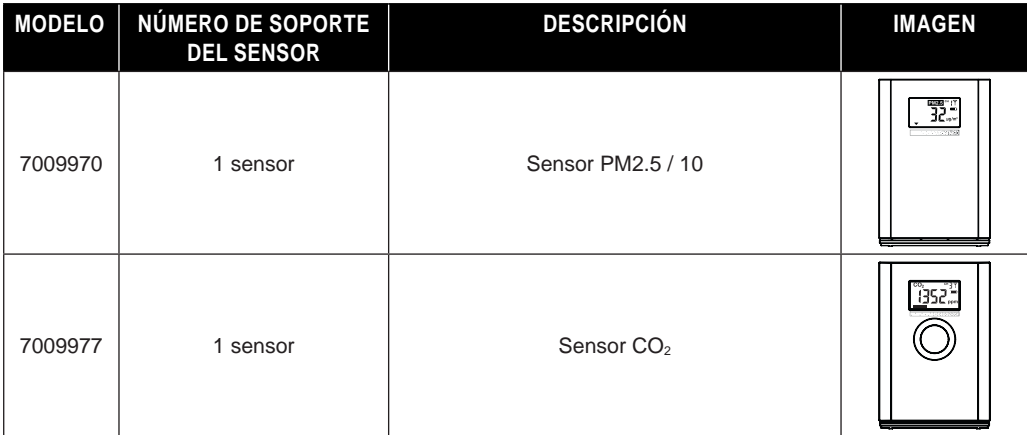

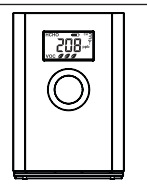

# <span id="page-14-0"></span> $\widehat{\mathbf{h}}$  nota:

Para el emparejamiento de sensores de calidad del aire, puede asignar los sensores en cualquier canal. La consola admite mostrar un canal de cada sensor de calidad del aire.

### **3.3 RECOMENDACIÓN PARA LA MEJOR COMUNICACIÓN INALÁMBRICA**

La comunicación inalámbrica efectiva es susceptible a la interferencia de ruido en el ambiente, y la distancia y las barreras entre el transmisor del sensor y la consola.

- 1. Interferencia electromagnética (EMI) estos pueden ser generados por maquinaria, electrodomésticos, iluminación, reguladores y computadoras, etc. Así que por favor mantenga su consola a 1 o 2 metros de distancia de estos artículos.
- 2. Interferencia de radiofrecuencia (RFI) si tiene otros dispositivos que operan en 868 / 915 / 917 MHz, podría experimentar intermitencias en la comunicación. Por favor, reubique su transmisor o consola para evitar problemas de intermitencia de señal.
- 3. Distancia. La pérdida de camino ocurre naturalmente con la distancia. Este dispositivo está calificado para 150m (450 pies) por línea de visión (en un ambiente libre de interferencias y sin barreras). Sin embargo, típicamente obtendrá 30m (100 pies) máximo en instalaciones reales, lo cual incluye pasar a través de barreras.
- 4. Barreras. Las señales de radio son bloqueadas por barreras metálicas como revestimientos de aluminio. Por favor, alinee la matriz de sensores y la consola para obtener una línea de visión clara a través de la ventana si tiene revestimiento metálico.

La tabla a continuación muestra un nivel típico de reducción en la fuerza de la señal cada vez que la señal pasa a través de estos materiales de construcción

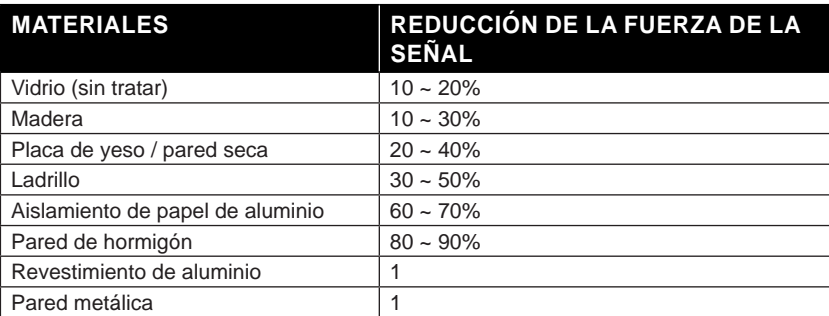

Comentarios: Reducción de señal RF para referencia

### <span id="page-15-0"></span>**3.4 ENCENDER LA CONSOLA**

### **3.4.1 INSTALAR BATERÍA DE RESPALDO Y ENCENDER**

1. La batería de respaldo proporciona energía a la consola para retener la hora y fecha del reloj, registros máx/min y valor de calibración.

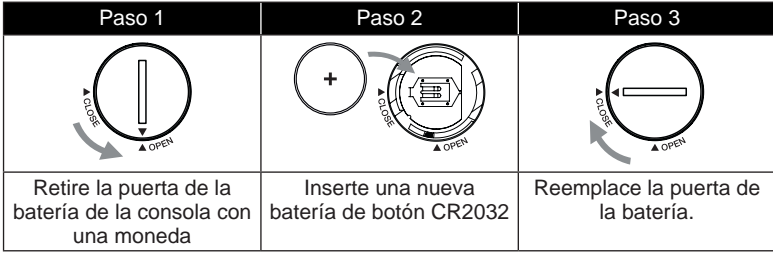

# $\widetilde{\mathbf{i}}$  NOTA:

- La batería de respaldo puede respaldar: Hora y fecha y registros máx/min.
- La memoria integrada puede respaldar: valor de calibración y ajustes de conexión.
- Por favor, siempre retire la batería de respaldo si el dispositivo no va a ser utilizado por un tiempo. Por favor, tenga en cuenta que incluso cuando el dispositivo no está en uso, ciertos ajustes, como el reloj, la calibración y los registros en su memoria, aún drenarán la batería de respaldo.
- 2. Conecte el adaptador de corriente para encender la consola.

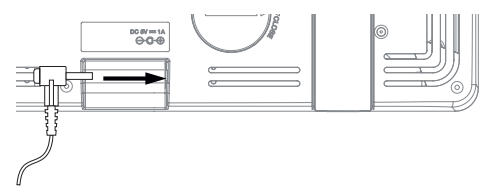

### **3.4.2 CONFIGURACIÓN DE LA CONSOLA**

- 1. Una vez que la consola esté encendida, se mostrarán todos los segmentos del LCD.
- 2. La consola entrará automáticamente en modo AP y modo de sincronización de sensores automáticamente.

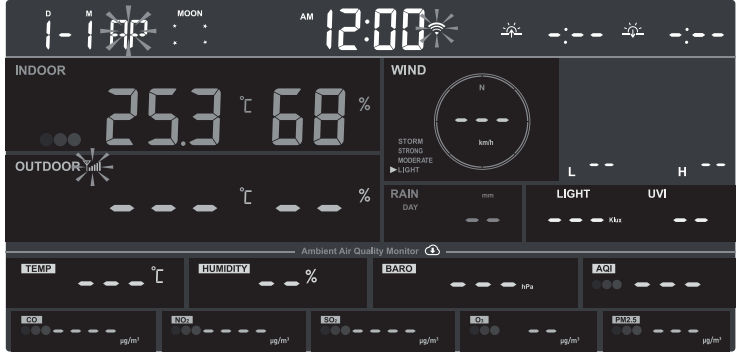

#### i  **NOTA:**

Si no aparece ninguna pantalla al encender la consola. Puede presionar **[ RESET ]** clave usando un objeto puntiagudo. Si este proceso aún no funciona, puede quitar la batería de respaldo y desenchufar el adaptador y luego volver a encender la consola.

### <span id="page-16-0"></span>**3.5 SINCRONIZACIÓN DEL SENSOR INALÁMBRICO 7 EN 1**

Inmediatamente después de encender la consola, mientras aún está en modo de sincronización, el sensor 7 en 1 puede emparejarse automáticamente con la consola (como lo indica la antena parpadeante  $\mathbb{Y}$ ). El usuario también puede reiniciar manualmente el modo de sincronización presionando la clave **[ SENSOR / WI-FI ]**. Una vez que estén emparejados, el indicador de fuerza de la señal del sensor y la lectura del clima aparecerán en la pantalla de su consola.

### **3.6 BORRADO DE DATOS**

Durante la instalación del sensor inalámbrico 7 en 1, es probable que se hayan activado los sensores, lo que resulta en mediciones erróneas de lluvia y viento. Después de la instalación, el usuario puede borrar todos los datos erróneos de la consola de visualización. Simplemente presione la clave **[ RESET ]** una vez para reiniciar la consola.

### **4. FUNCIÓN Y OPERACIÓN DE LA CONSOLA DE VISUALIZACIÓN**

### **4.1 PANTALLA DE VISUALIZACIÓN**

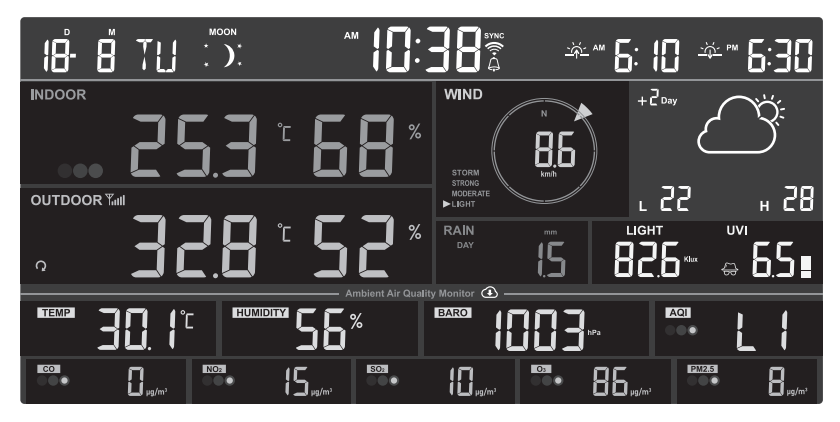

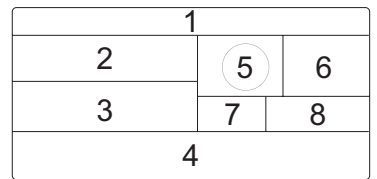

- 1. Calendario de tiempo, fase lunar, salida y puesta de sol
- 2. Lecturas de sensor(es) de calidad del aire interior/opcional(es) (por ejemplo, PM2.5/10,  $HCHO+VOC, CO<sub>2</sub>, CO$
- 3. Temperatura y humedad CH exterior/opcional
- 4. Condiciones locales del tiempo y de la calidad del aire
- 5. Dirección y velocidad del viento
- 6. Pronóstico del tiempo y temperatura alta/baja
- 7. Lluvia y tasa de lluvia
- 8. Índice UV e intensidad de luz (SOL)

### <span id="page-17-0"></span>**4.2 TECLAS DE LA CONSOLA DE VISUALIZACIÓN**

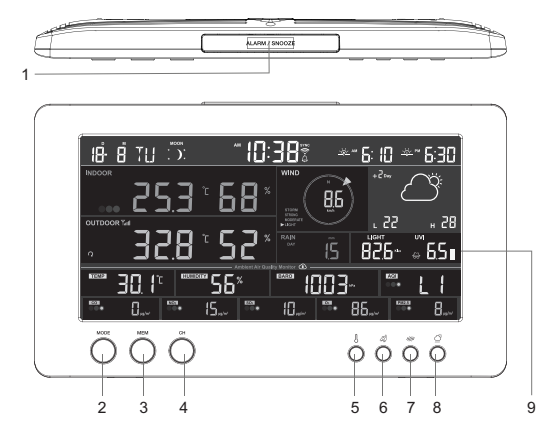

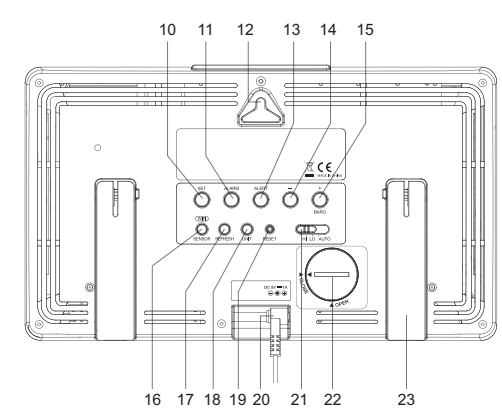

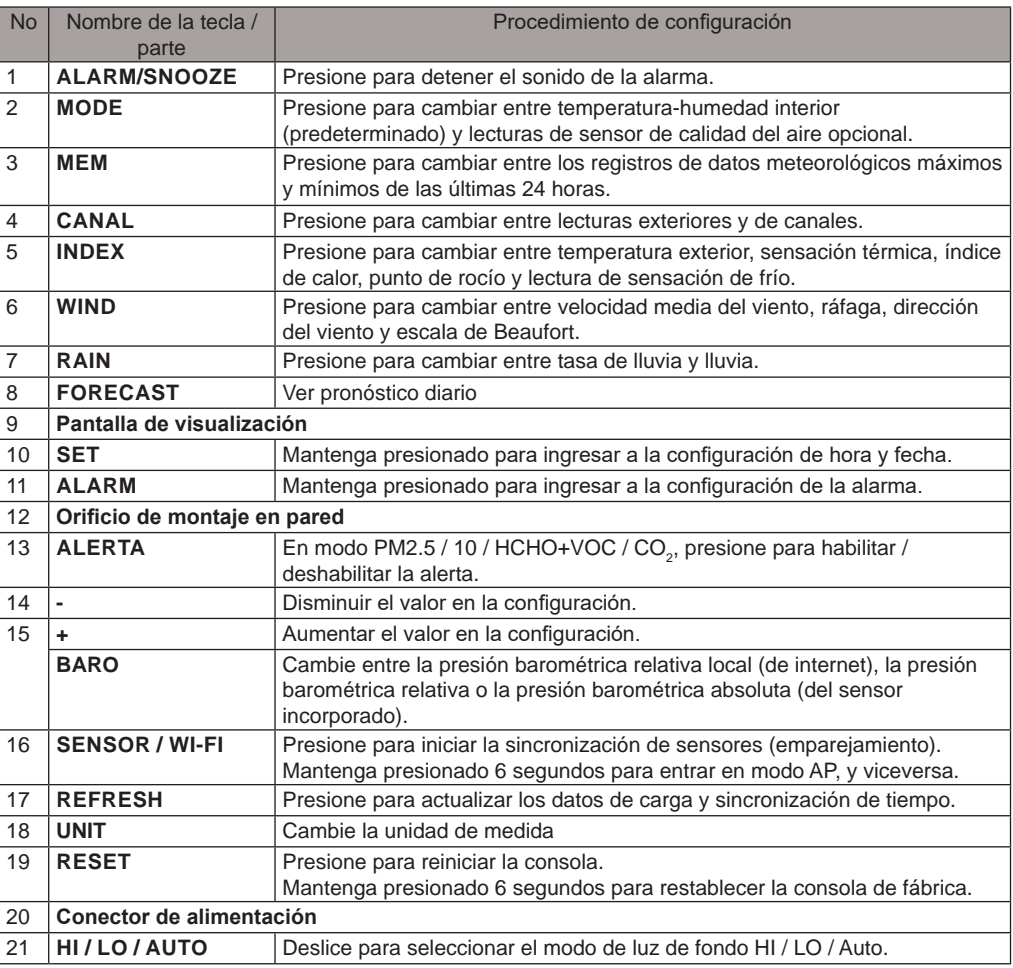

- <span id="page-18-0"></span>22 **Puerta de la batería**
- 23 **Soporte de mesa**

### **4.3 SOBRE LA HORA LOCAL**

La consola sincronizará automáticamente con su hora local después de conectarse exitosamente al servidor ProWeatherLive a través de WI-FI. Puede configurar manualmente la fecha y la hora si el dispositivo está fuera de línea.

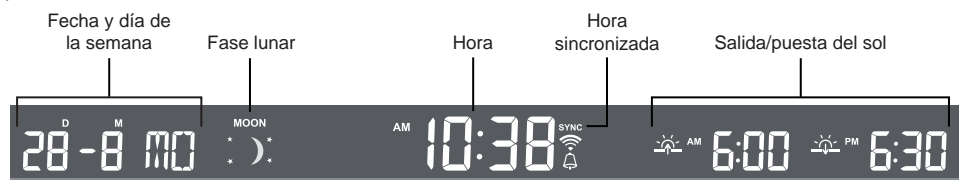

### **4.4 CONFIGURACIÓN DE LA CONSOLA**

Mantenga presionado **[ SET ]** clave durante 2 segundos para entrar en el modo de configuración. Presione **[SET]** clave para proceder al siguiente paso de configuración. Presione **[ + ]** o **[ - ]** clave para cambiar el valor. Mantenga presionada la clave para un ajuste rápido. Consulte los procedimientos de configuración a continuación:

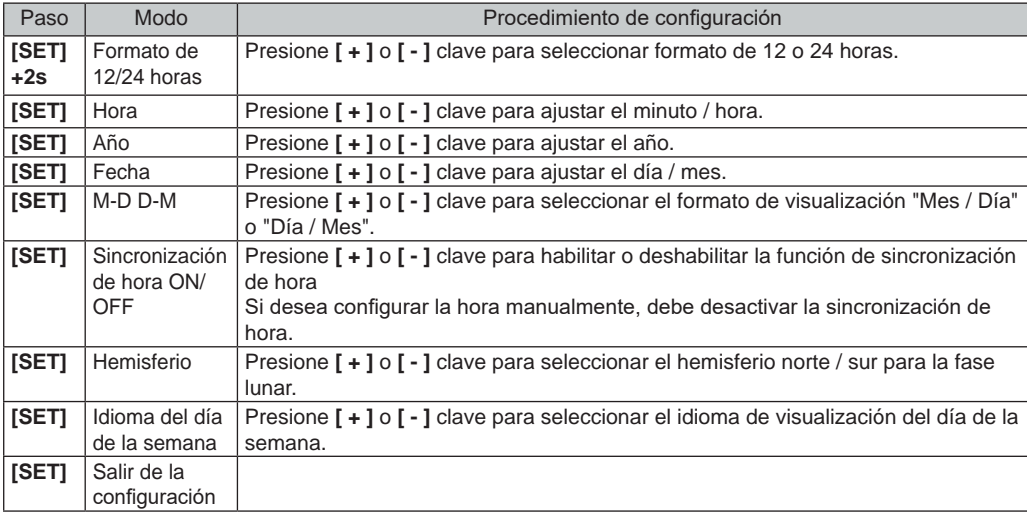

#### ÷  **NOTA:**

- La consola saldrá automáticamente del modo de configuración, si no hay operación después de 60 segundos.
- Mantenga presionado **[ SET ]** clave durante 2 segundos para salir del modo de configuración en cualquier momento.

### <span id="page-19-0"></span>**4.5 FASE LUNAR**

La fase lunar está determinada por la fecha y hora de la consola. La siguiente tabla explica los iconos de fase lunar de los hemisferios norte y sur. Consulte **Sección 3.1.8** sobre cómo configurar para el hemisferio sur.

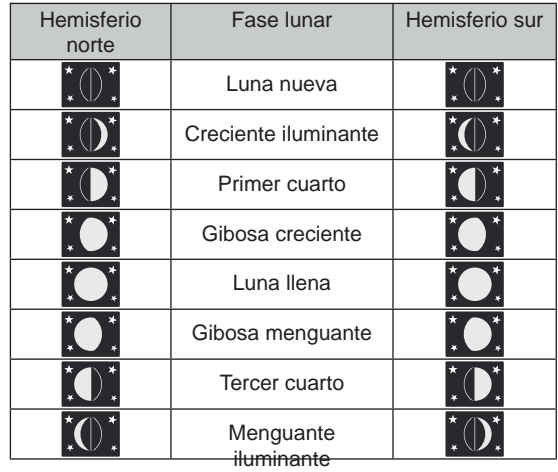

### **4.6 RECEPCIÓN DE SEÑAL DEL SENSOR INALÁMBRICO**

1. La pantalla de la consola muestra la fuerza de la señal para el/los sensor(es) inalámbrico(s), según la tabla a continuación:

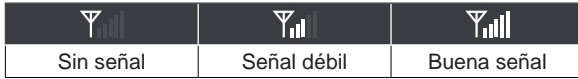

- 2. Si la señal se ha interrumpido y no se recupera en 15 minutos, el icono de la señal desaparecerá. La temperatura y la humedad mostrarán "Er" para el canal correspondiente.
- 3. Si la señal no se recupera en 48 horas, la pantalla "Er" se volverá permanente. Necesitará reemplazar las baterías y luego presionar **[ SENSOR / WI-FI]** clave para emparejar nuevamente el sensor.

### **4.7 HUMEDAD Y TEMPERATURA INTERIOR Y SENSORES DE AIRE OPCIONALES 4.7.1 VISIÓN GENERAL**

- 1. Indicador de fuerza de la señal (para sensores opcionales)
- 2. Indicador del nivel de la batería (para sensores opcionales)
- 3. Icono del indicador AQI
- 4. Nivel de VOC ( $\overline{a}$   $\overline{a}$   $\overline{a}$   $\overline{b}$  : bueno  $\overline{a}$ :malo)
- 5. Icono de alerta de contaminante del aire
- 6. Icono de bucle automático
- 7. Indicador de nivel de contaminante
- 8. Tipos de contaminantes del aire
- 9. Temperatura interior
- 10. Humedad interior

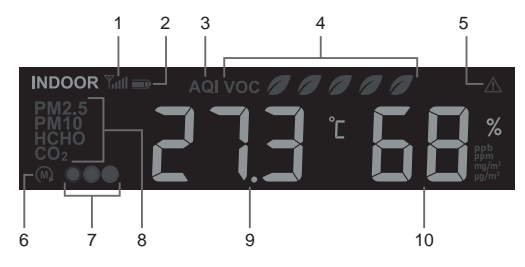

### <span id="page-20-0"></span>**4.7.2 SENSORES DE CALIDAD DEL AIRE OPCIONALES**

Además de la temperatura y humedad interior, la consola también muestra lecturas de contaminantes del aire interior de sensores de calidad del aire opcionales conectados.

Presione **[MODE]** para cambiar las lecturas en la siguiente secuencia de visualización.

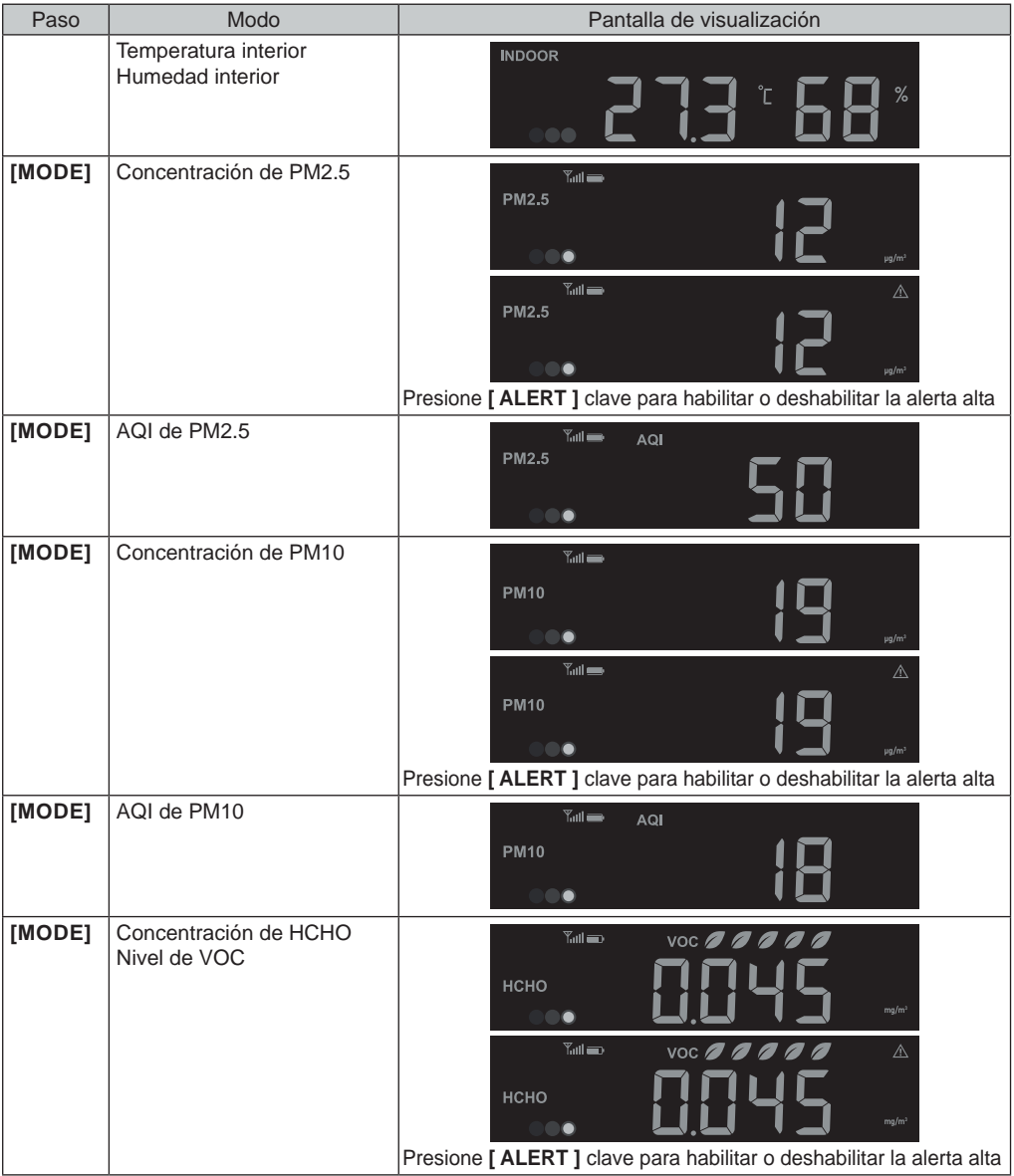

<span id="page-21-0"></span>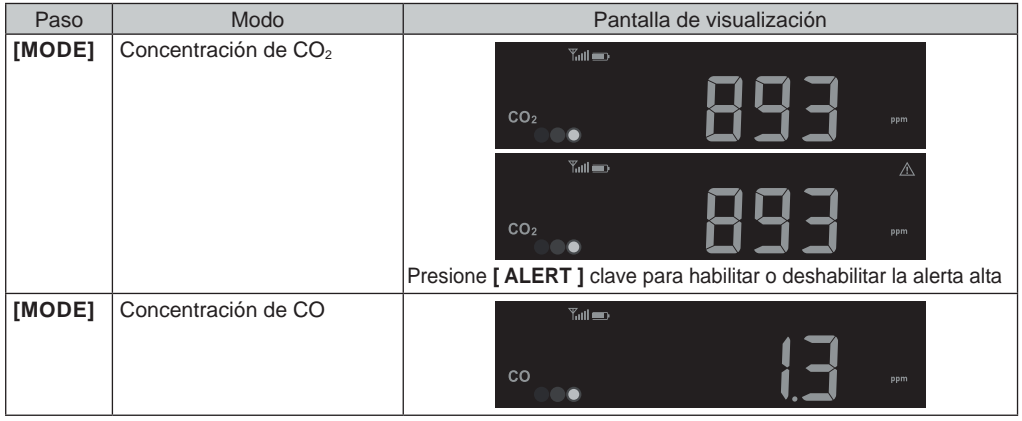

# **NOTA:**

La función de alerta no es aplicable para AQI de PM2.5/10 y monóxido de carbono (CO). Presione y mantenga presionado **[ MODE ]** durante 2 segundos para la función de bucle automático. El icono (M) aparecerá en la pantalla y las lecturas de los sensores conectados se mostrarán a intervalos de

4 segundos.

### **4.7.3 ALTO DE CONTAMINANTES DEL AIRE ALERTA**

Cuando se habilite la función de alerta de aire, la consola comenzará a emitir pitidos con la lectura parpadeante una vez que la lectura del contaminante(s) alcance su nivel alto preestablecido (Rojo). Presione **[ ALARM/SNOOZE ]** para detener los pitidos pero la lectura seguirá parpadeando hasta que esté por debajo del valor preestablecido.

Los pitidos de alerta se detendrán automáticamente después de 2 minutos.

### **4.7.4 TABLA DE INDICADORES DE NIVEL DE CONTAMINANTE PARA SENSORES OPCIONALES**

Rojo Amarillo Verde

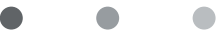

Nivel de concentración de contaminante

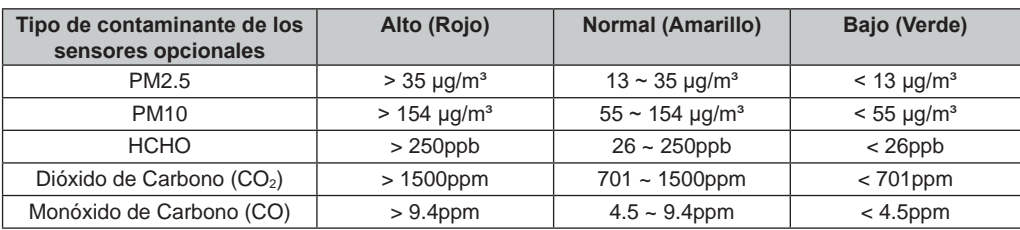

La tabla de indicadores de nivel de contaminantes es solo para referencia.

### <span id="page-22-0"></span>**4.8 TEMPERATURA EXTERIOR, HUMEDAD, ÍNDICE Y SENSORES TERMO-HIGRÓ-METROS OPCIONALES**

### **4.8.1 VISIÓN GENERAL**

- 1. Indicador de fuerza de la señal (para sensores opcionales)
- 2. Indicador de batería baja (para sensor 7-en-1 y sensores opcionales)
- 3. Lectura de temperatura/índice exterior
- 4. Lectura de humedad exterior
- 5. Número de canal (CH)
- 6. Icono de bucle automático de canal
- 7. Indicador de índice de temperatura

### **4.8.2 ÍNDICE DE TEMPERATURA EXTERIOR**

1 2 3 4 **OUTDOOR You**  $\Omega$ 5 6 7

En modo normal, presione **[ INDEX ]** para alternar entre Sensación Térmica, Índice de Calor, Punto de Rocío y Sensación de Frío exterior.

### **SENSACIÓN TÉRMICA**

La temperatura de Sensación Térmica muestra cómo se sentirá la temperatura exterior. Es una mezcla colectiva del factor de Sensación de Frío (18°C o menos) y el Índice de Calor (26°C o más). Para temperaturas en la región entre 18.1°C a 25.9°C donde tanto el viento como la humedad son menos significativos en afectar la temperatura, el dispositivo mostrará la temperatura exterior medida real como Temperatura de Sensación Térmica.

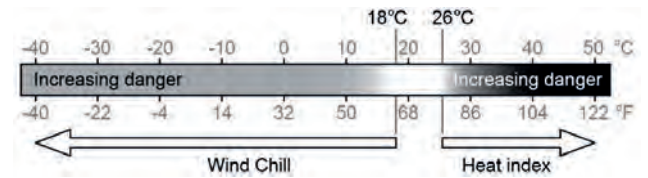

### **ÍNDICE DE CALOR**

El índice de calor, que se determina por la temperatura y los datos de humedad del sensor inalámbrico 7-en-1 cuando la temperatura está entre 26°C (79°F) y 50°C (120°F).

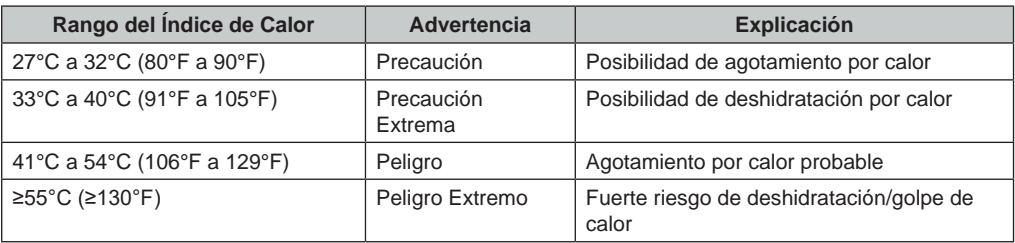

### **SENSACIÓN DE FRÍO**

Una combinación de la temperatura y los datos de velocidad del viento del sensor inalámbrico 7-en-1 determina el factor actual de sensación de frío. Los números de sensación de frío siempre son más bajos que la temperatura del aire para valores de viento donde la fórmula aplicada es válida (es decir, debido a la limitación de la fórmula, la temperatura real del aire superior a 10°C con una velocidad del viento por debajo de 9km/h puede resultar en una lectura errónea de sensación de frío).

### **PUNTO DE ROCÍO**

- -El punto de rocío es la temperatura por debajo de la cual el vapor de agua en el aire a presión barométrica constante se condensa en agua líquida a la misma tasa a la que se evapora. El agua condensada se llama rocío cuando se forma en una superficie sólida.
- -La temperatura del punto de rocío está determinada por la temperatura y los datos de humedad del sensor inalámbrico 7-en-1.

### <span id="page-23-0"></span>**4.8.3 VER LECTURAS DE SENSORES TERMO-HIGRÓMETROS OPCIONALES PARA EXTERIORES Y CH1~7**

Esta consola puede mostrar lecturas de sensores termo-higrómetros opcionales para exteriores y CH1~7, en modo normal, puede presionar **[ CH ]** para alternar entre exteriores y diferentes canales inalámbricos.

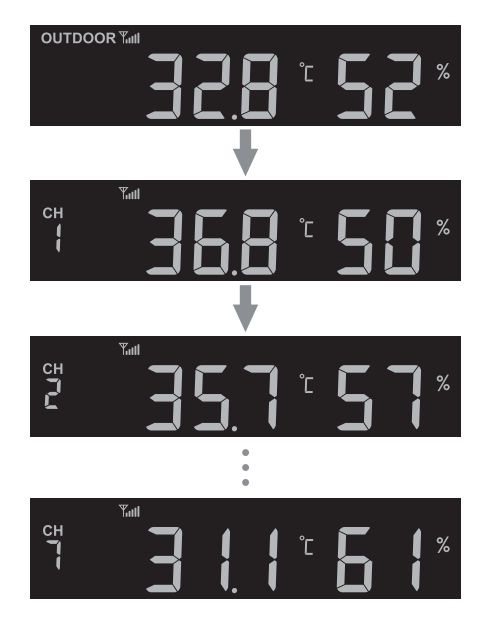

Para la función de bucle automático, simplemente presione y mantenga presionado el **[ CH ]** durante 4 segundos y el icono  $\Omega$  aparecerá junto a CH. La consola desplazará las lecturas de todos los sensores cada 4 segundos.

### **4.9 VIENTO**

### **4.9.1 VISIÓN GENERAL**

- 1. Indicador de nivel de velocidad del viento
- 2. Indicador de modo de visualización
- 3. Indicador en tiempo real de dirección del viento (16 puntos)
- 4. Velocidad del viento, ráfaga, dirección del viento (en 360 grados) y escala de Beaufort

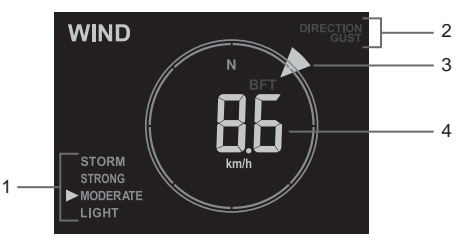

### **4.9.2 VISUALIZACIÓN DE VELOCIDAD DEL VIENTO, RÁFAGA Y ESCALA DE BEAUFORT**

Presione **[WIND]** para cambiar la visualización entre velocidad media del viento, ráfaga, dirección del viento y escala de Beaufort.

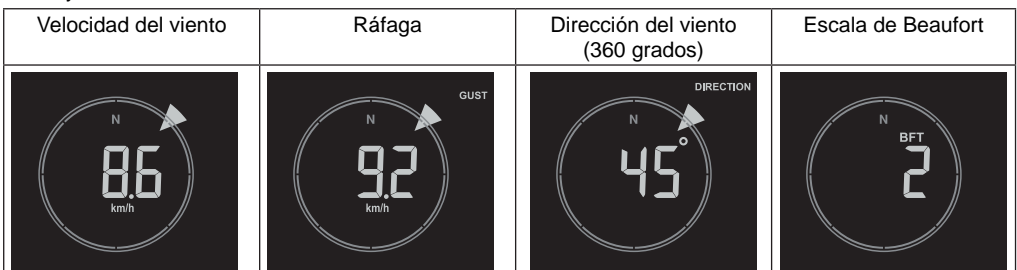

<span id="page-24-0"></span>El nivel de velocidad del viento proporciona una referencia rápida sobre la condición del viento y se indica mediante una serie de iconos de texto.

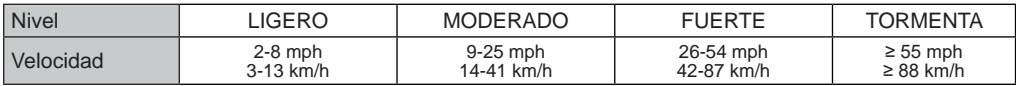

# $\widehat{\mathbf{H}}$  NOTA:

- La velocidad del viento se define como la velocidad media del viento en el período de actualización de 12 segundos
- La ráfaga se define como la velocidad máxima del viento en el período de actualización de 12 segundos

### **4.9.3 TABLA DE ESCALA DE BEAUFORT**

La escala de Beaufort es una escala internacional de velocidades de viento que varía de 0 (calma) a 12 (fuerza de huracán).

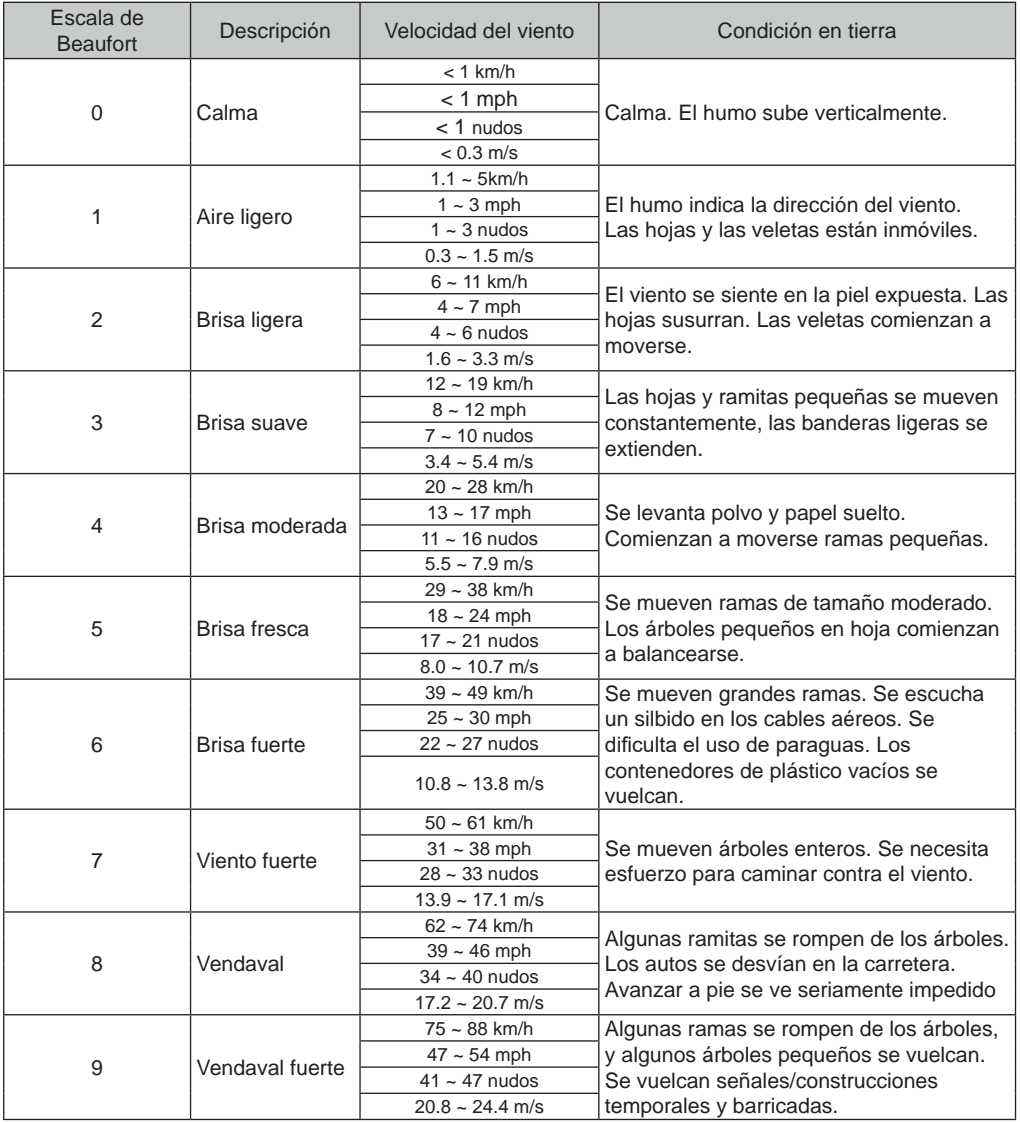

<span id="page-25-0"></span>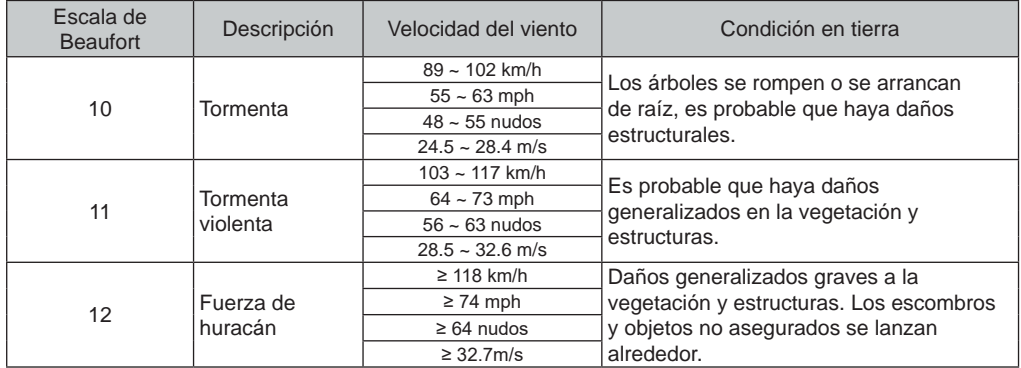

### **4.10RAIN**

### **4.10.1 VISIÓN GENERAL**

- 1.Período de lluvia y tasa de lluvia
- 2.Lectura de lluvia o tasa de lluvia
- 

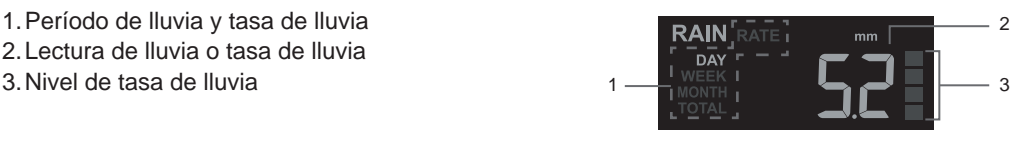

### **4.10.2 MODO DE VISUALIZACIÓN DE LLUVIA**

Presione [ RAIN ] para alternar entre:

- **DÍA** la lluvia total desde la medianoche (predeterminado)
- **SEMANA** la lluvia total de la semana actual
- **MES**  la lluvia total del mes calendario actual
- **TOTAL** la lluvia total desde el último restablecimiento
- **TASA** tasa de lluvia actual (basada en datos de lluvia de 10 min)

### **DEFINICIÓN DE NIVEL DE TASA DE LLUVIA**

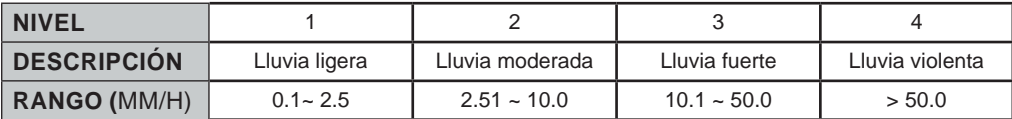

### **PARA RESTABLECER EL REGISTRO TOTAL DE LLUVIA**

En modo normal, presione y mantenga presionado **[ RAIN ]** durante 6 segundos para restablecer todo el registro de lluvia.

# $|{\bf i}|$ NOTA:

Pueden ocurrir lecturas erróneas durante la instalación de la matriz de sensores 7-en-1. Una vez completada la instalación y funcionando correctamente, es aconsejable borrar todos los datos y comenzar de nuevo.

### **4.11INTENSIDAD DE LUZ, ÍNDICE UV Y NIVEL DE EXPOSICIÓN**

- 1.Intensidad de luz
- 2.Índice UV
- 3.Nivel de exposición UV
- 4.Iconos de protección recomendados

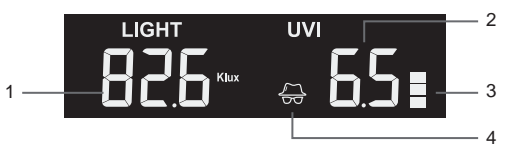

### <span id="page-26-0"></span>**4.11.1 TABLA DE ÍNDICE UV VS NIVEL DE EXPOSICIÓN**

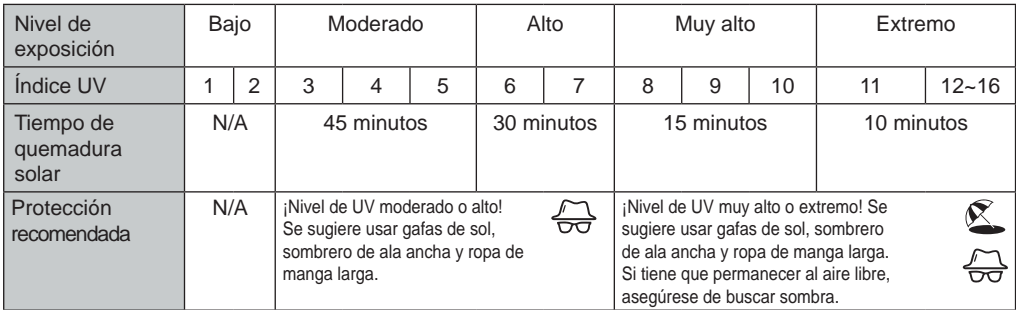

## **i** NOTA:

- El tiempo de quemadura solar se basa en el tipo de piel normal, es solo una referencia de la fuerza UV. En general, cuanto más oscura es la piel de una persona, más tiempo (o más radiación) se necesita para afectar la piel.
- La función de intensidad de luz es para detección de luz solar.

### **4.12 INFORMACIÓN LOCAL DEL TIEMPO Y CALIDAD DEL AIRE**

Para obtener el pronóstico del tiempo, la condición meteorológica y el valor de concentración de contaminantes del aire de su ubicación, es necesario registrar la consola en proweatherlive.net (PWL). Basado en la longitud y latitud ingresadas, (consulte la configuración de PWL **Sección 5.1**), la consola indica el pronóstico meteorológico diario del día presente y los próximos 7 días, así como la condición meteorológica actual y los niveles de contaminantes del aire.

### **4.12.1 VER CONDICIÓN METEOROLÓGICA LOCAL Y NIVELES DE CONTAMINANTES DEL AIRE**

La consola indica la condición meteorológica actual, AQI, y los niveles de 6 principales contaminantes del aire más cercanos a su ubicación.

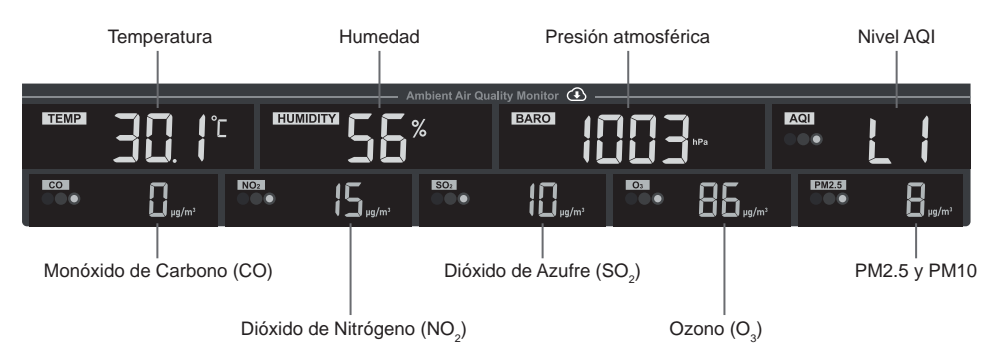

Los niveles de contaminantes ambientales exteriores se descargan de internet. Se muestran solo en unidades mg/m $3$  o  $\mu$ g/m $3$ .

### <span id="page-27-0"></span>**4.12.2 TABLA INDICADORA DE NIVEL DE CONTAMINANTES AMBIENTALES**

 $\bullet$ 

Rojo Amarillo Verde

o

Nivel de concentración de contaminante

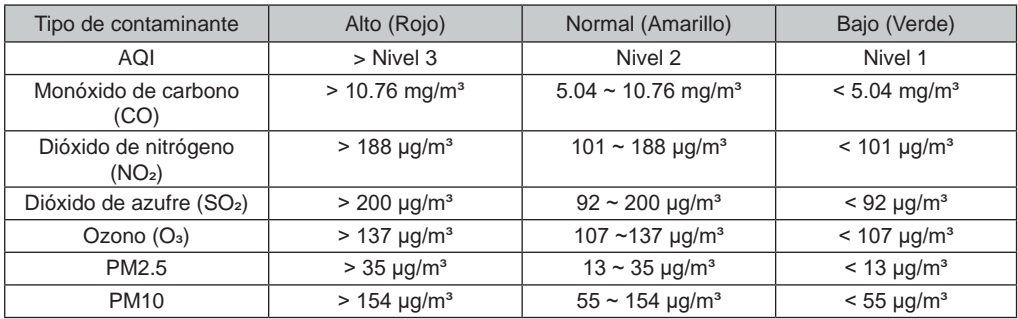

La tabla de indicadores de nivel de contaminantes es solo para referencia.

### **4.12.3 VER PRONÓSTICO DEL TIEMPO DE HOY Y DE LOS PRÓXIMOS 7 DÍAS**

La consola muestra el pronóstico del tiempo del día presente con temperaturas máxima y mínima.

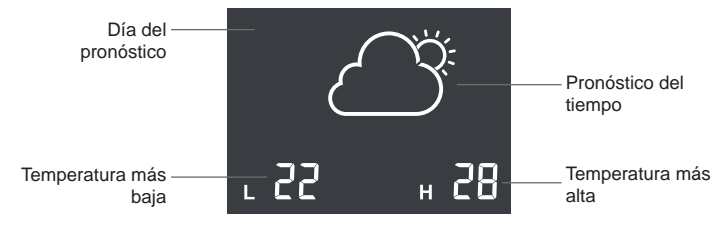

#### Presione **[ FORECAST ]** para ver los pronósticos de los próximos 7 días

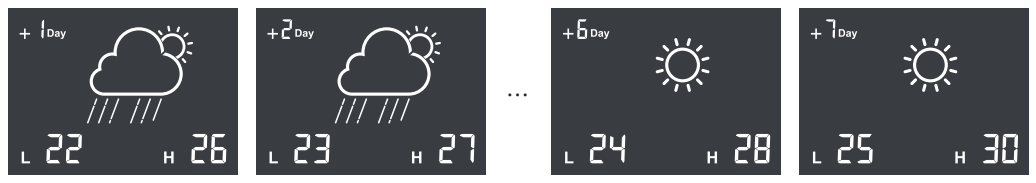

### **4.12.4 ICONOS PARA DIFERENTES CONDICIONES METEOROLÓGICAS**

Se proporcionan hasta 15 iconos meteorológicos diferentes según el pronóstico meteorológico.

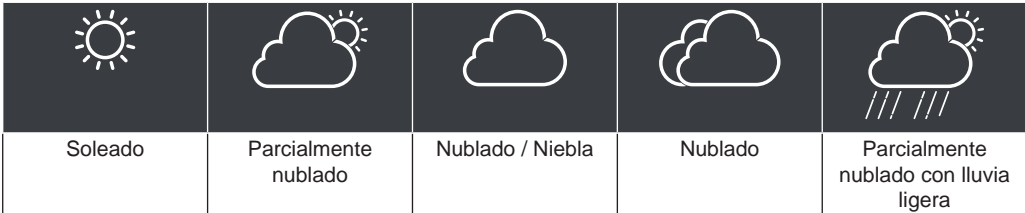

<span id="page-28-0"></span>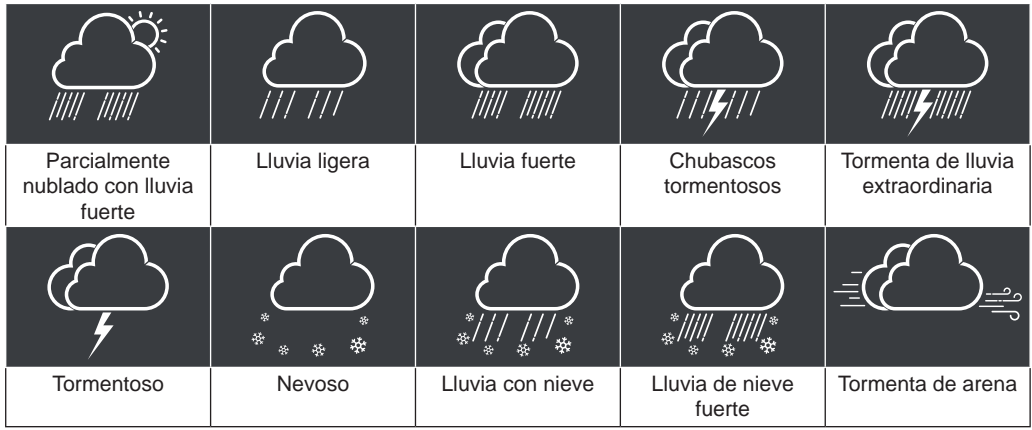

### **4.13 PRESIÓN BAROMÉTRICA**

La presión atmosférica es la presión en cualquier ubicación de la tierra causada por el peso de la columna de aire por encima de ella. Una presión atmosférica se refiere a la presión media y disminuye gradualmente a medida que aumenta la altitud.

### **4.13.1 MODO DE PRESIÓN BAROMÉTRICA RELATIVA O ABSOLUTA**

Por defecto, la consola muestra la presión barométrica relativa local descargada de internet. El usuario puede cambiar el modo de presión presionando la tecla **[BARO]** en la siguiente secuencia.

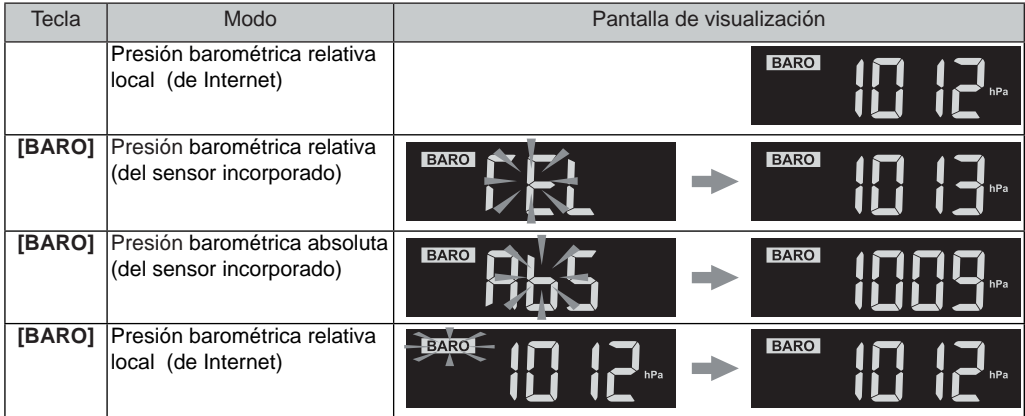

Para obtener una presión relativa precisa basada en el sensor incorporado, consulte su observatorio oficial local o verifique el sitio web meteorológico en internet para condiciones barométricas en tiempo real, y luego ajuste la presión relativa en Calibración (**Sección 6.6**) de la aplicación de configuración.

### <span id="page-29-0"></span>**4.14 REGISTROS MAX/MIN**

La consola puede registrar los registros MAX/MIN de las últimas 24 horas.

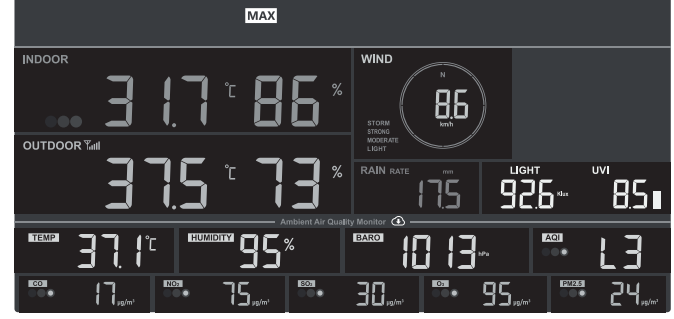

Modo de registro MAX de las últimas 24 horas

### **4.14.1 PARA VER LOS REGISTROS MAX/MIN**

En modo normal, presione **[ MEM ]** para verificar los registros en la siguiente secuencia: MAX de las últimas 24 horas → MIN de las últimas 24 horas → modo normal. Cuando esté en modo MAX/MIN,

- Presione **[ MODE ]** para alternar entre los registros MAX/MIN del sensor termo-higrómetro interior y del sensor(es) de calidad del aire opcional(es).
- Presione **[ CH ]** para alternar entre los registros MAX/MIN exteriores y de CH1~7 termo-higrómetro.)

# $\left| \mathbf{i} \right|$  NOTA:

- El LCD también mostrará el icono " MAX " / " MIN ", al mostrar el/los registro(s).
- Presione y mantenga presionado **[ MEM ]** durante 2 segundos para restablecer todos los registros MAX/ MIN.

### **4.14.2 AJUSTE DE LA UNIDAD DE MEDIDA**

Presione y mantenga presionada la tecla **[ UNIT ]** durante 2 segundos para entrar en el modo de ajuste de unidad. Presione **[ + ]** o **[ - ]** tecla para ajustar, y presione [ **UNIT ]** para continuar con el siguiente paso de la configuración. Consulte los procedimientos de ajuste a continuación.

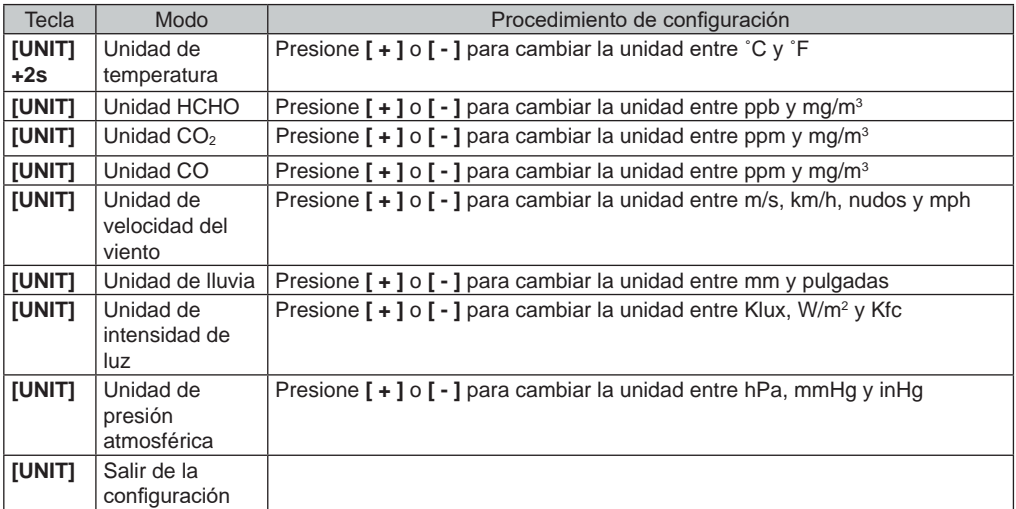

## **E** NOTA:

- Durante el ajuste, puede volver al modo normal presionando y manteniendo presionada la tecla **[ UNIT ]** durante 2 segundos.
- Los sensores PM2.5 / 10, HCHO / VOC, CO $_{\rm 2}$  y CO son sensores opcionales, que no están incluidos.

### <span id="page-30-0"></span>**4.14.3 AJUSTE DE LA HORA DE LA ALARMA**

- 1. En modo de hora normal, presione y mantenga presionada **[ ALARM ]** durante 2 segundos hasta que el dígito de la hora de la alarma parpadee para entrar en el modo de ajuste de la hora de la alarma.
- 2. Presione **[ + ]** o **[ ]** para cambiar el valor. Mantenga presionada la clave para un ajuste rápido.
- 3. Presione **[ ALARM ]** para guardar y salir del ajuste.

# $|\mathbf{i}|$  NOTA:

- Cuando active la alarma de tiempo, el icono " $\bigtriangleup$ " se mostrará en el LCD.
- La función de alarma se activará automáticamente una vez que establezca la hora de la alarma.

#### **4.14.4 VER Y ACTIVAR LA HORA DE LA ALARMA / ALARMA PREVIA DE TEMPERA-TURA**

- 1. En modo normal, presione **[ ALARM ]** para mostrar la hora de la alarma durante 5 segundos.
- 2. Cuando se muestre la hora de la alarma, presione **[ ALARM ]** nuevamente para activar la función de alarma. O presione **[ ALARM ]** dos veces para activar la alarma con función de alerta de hielo.

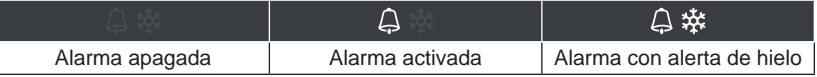

### **4.14.5 SUSPENDER LA ALARMA DE TIEMPO**

Puede suspender el sonido de la alarma siguiendo la operación:

- Al presionar **[ALARM/SNOOZE ]** para entrar en modo de repetición, la alarma sonará nuevamente después de 5 minutos.
- Al presionar y mantener presionado **[ALARM/SNOOZE ]** durante 2 segundos para detener la alarma y se activará nuevamente al día siguiente.
- Auto-detención después de 2 minutos de alarma si no hay ninguna operación y la alarma se activará nuevamente al día siguiente.
- Al presionar **[ ALARM ]** para detener la alarma y la alarma se activará nuevamente al día siguiente.

# **NOTA:**

Una vez activada la alerta previa de hielo, la alarma sonará 30 minutos antes si detecta que la temperatura exterior está por debajo de -3°C.

### <span id="page-31-0"></span>**5. REGISTRO EN PLATAFORMAS DE SERVIDORES METEOROLÓGICOS**

La consola de visualización puede cargar /descargar datos meteorológicos a ProWeatherLive (PWL), WUnderground y / o Weathercloud a través de un enrutador WI-FI, puede seguir el paso a continuación para registrar la cuenta y configurar su dispositivo en las siguientes plataformas.

### **5.1 PROWEATHERLIVE.NET (PWL)**

\*\*\* Esto se hace mejor en una computadora de escritorio o portátil\*\*\*

1.En *https://proweatherlive.net* haga clic en "**Cree su cuenta**" y siga las instrucciones para crear su cuenta.

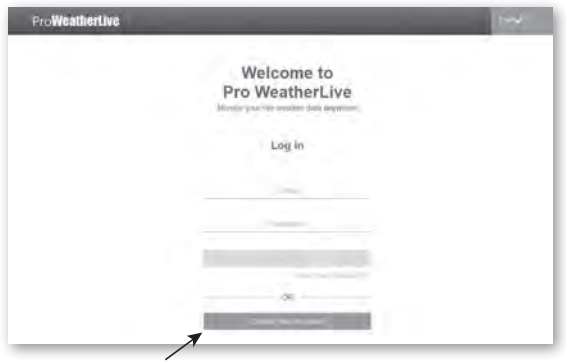

# $\mathbf{i}$  NOTA:

- Puede encontrar el paso de creación de cuenta en https://proweatherlive.net/help
- El sitio web y la aplicación ProWeatherLive están sujetos a cambios sin previo aviso.
- 2.Inicie sesión en ProWeatherLive y luego haga clic en "**Edit Devices**" en el menú desplegable.

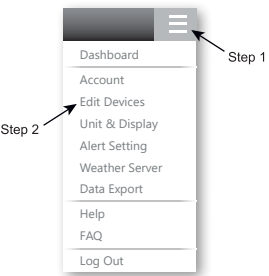

3.En la página "Editar dispositivos", haga clic en " **+Add** " en la esquina superior derecha para crear un nuevo dispositivo, generará el ID de la estación y la clave al instante. Tome nota de esto y luego haga clic en " **FINALIZAR** " para crear la pestaña de la estación.

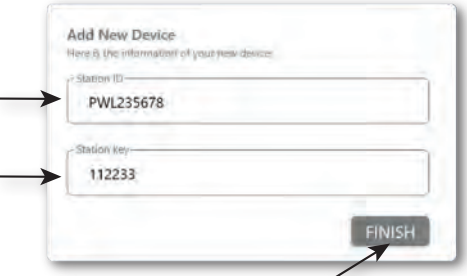

4.Haga clic en " **Editar** " en la esquina superior derecha de la pestaña de la estación.

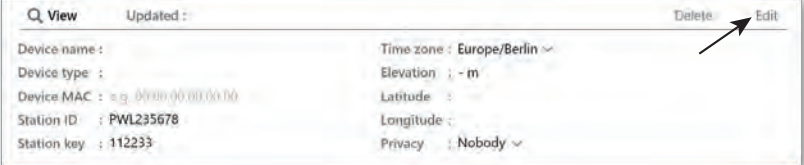

5.Ingrese el "nombre del dispositivo", "dirección MAC del dispositivo", "elevación", "latitud", "longitud" y seleccione su zona horaria en la pestaña de la estación, luego haga clic en " **Confirmar** " para guardar la configuración.

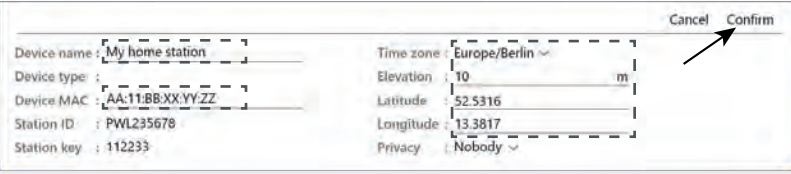

## $\mathbf{\widetilde{ii}}$  nota:

- La dirección MAC del dispositivo se puede encontrar en la parte posterior de la consola.

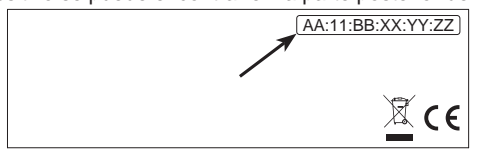

Dirección MAC del dispositivo

- El pronóstico del tiempo y la condición meteorológica se basarán en las Latitudes y Longitudes ingresadas, que también se utilizan para los cálculos de los tiempos de salida y puesta del sol, y salida y puesta de la luna.
- Ingrese un signo negativo para Latitudes o Longitudes cuando esté en el Sur o el Oeste respectivamente. Por ejemplo: 33.8682 Sur es "-33.8682" ; 74.3413 Oeste es "-74.3413"
- 6. Necesitará ingresar el ID de la estación y la clave en la aplicación WSLink. Consulte **Sección 6.4(c1)** para más detalles.

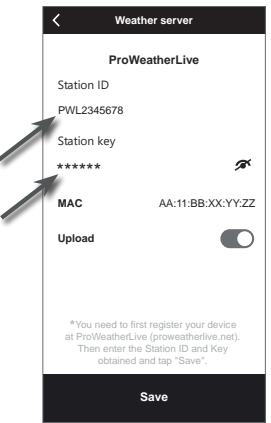

### <span id="page-33-0"></span>**5.2 WEATHERUNDERGROUND.COM (WU)**

\*\*\* Esto se hace mejor en una computadora de escritorio o portátil\*\*\*

1. En *https://www.wunderground.com* haga clic en "**Unirse**" en la esquina superior derecha para abrir la página de registro. Siga las instrucciones para crear su cuenta.

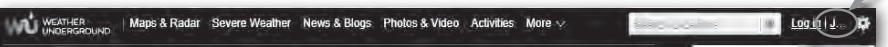

╱

2. Una vez que haya creado su cuenta y completado la validación por correo electrónico, regrese a la página web de WUnderground para iniciar sesión. Luego, haga clic en "*Mi Perfil*" en la parte superior para abrir el menú desplegable y haga clic en **"Mi Estación Meteorológica"**.

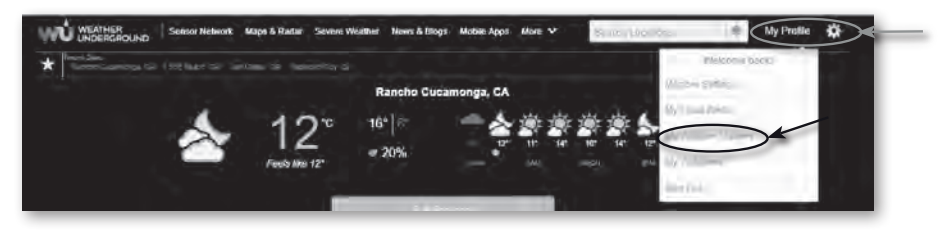

- 3. En la página "Mi Estación Meteorológica" en la parte inferior, haga clic en "Agregar nuevo dispositivo" para agregar su dispositivo.
- 4. En el paso "Seleccione un Tipo de Dispositivo", elija "Otro" en la lista, luego presione "Siguiente".

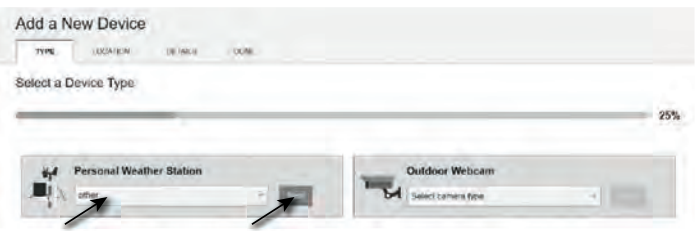

5. En el paso "Establecer Nombre y Ubicación del Dispositivo", seleccione su ubicación en el mapa, luego presione "Siguiente".

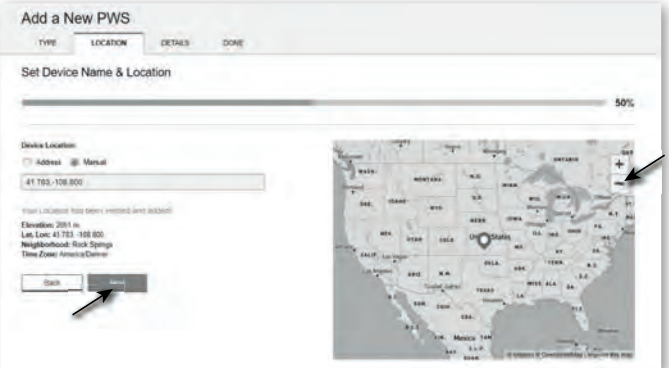

6. Siga sus instrucciones para ingresar la información de su estación, en el paso "Cuéntenos más sobre su dispositivo", (1) ingrese un nombre para su estación meteorológica. (2)

complete la otra información (3) seleccione "**Acepto**" para aceptar los términos de privacidad de Weather Underground, (4) haga clic en "**Siguiente**" para crear su ID de estación y clave.

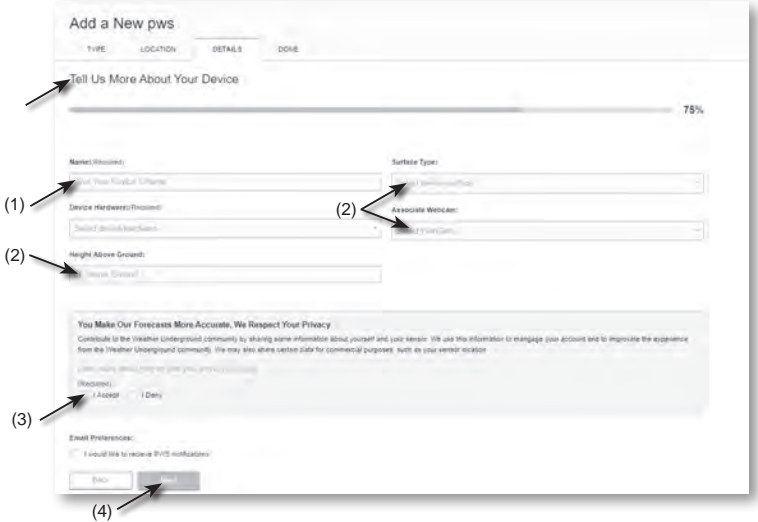

7. Anote su "ID de estación" y "clave de estación" para el paso de configuración posterior.

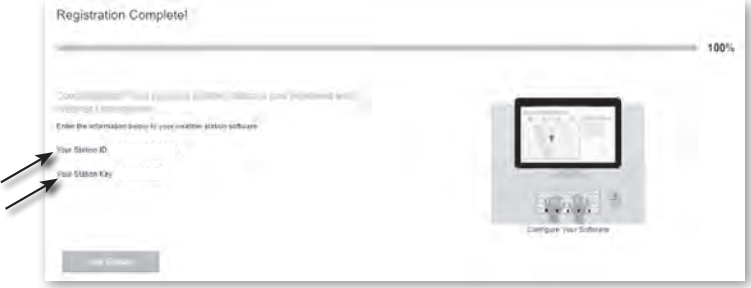

8. Necesitará ingresar el ID de la estación y la clave en la aplicación WSLink. Consulte **Sección 6.4(c2)** para más detalles.

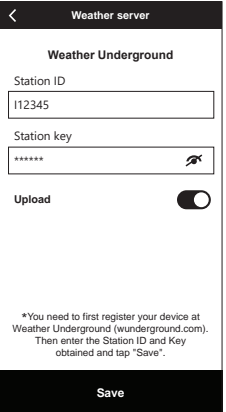

### <span id="page-35-0"></span>**5.3 WEATHERCLOUD (WC)**

- \*\*\* Esto se hace mejor en una computadora de escritorio o portátil\*\*\*
- 1. En *https://weathercloud.net* ingrese su información en la sección "**Únase a nosotros hoy**", luego siga las instrucciones para crear su cuenta.

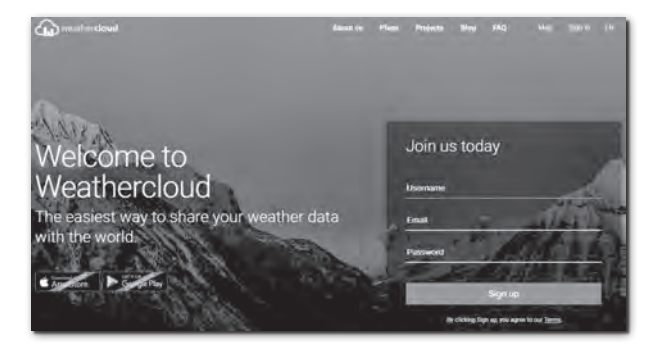

2. Inicie sesión en Weathercloud y luego irá a la página "Dispositivos", haga clic en "+ Nuevo" para crear un nuevo dispositivo.

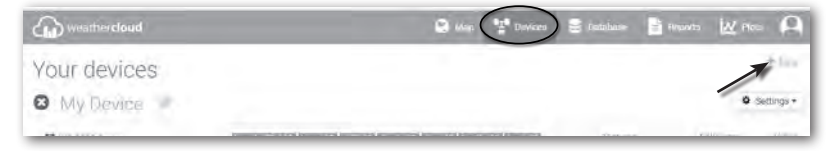

3. Ingrese toda la información en la página **Crear nuevo dispositivo**, para el cuadro de selección **Modelo\*** seleccione "**Serie W100**" bajo la sección "**CCL**". Para el cuadro de selección de tipo de enlace\* seleccione "CONFIGURACIONES", Una vez que haya completado, haga clic en **Crear**.

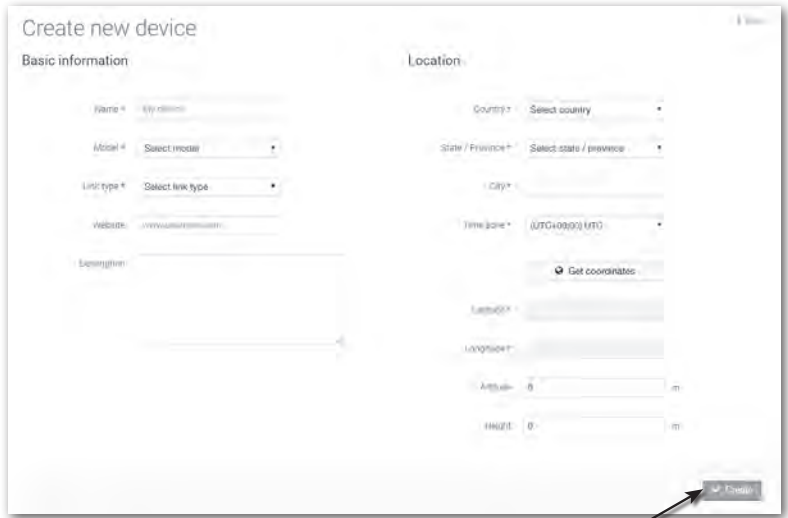

<span id="page-36-0"></span>4. Anote su ID y clave para el siguiente paso de configuración.

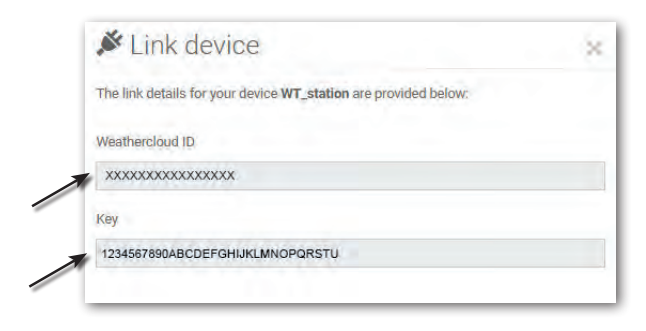

## $\mathbf{\widetilde{H}}$  NOTA:

Puede encontrar su ID y clave en "Configuraciones" > "Enlace"

5. Necesitará ingresar el ID y la clave en la aplicación WSLink. Consulte la **Sección 6.4(c3)** para detalles.

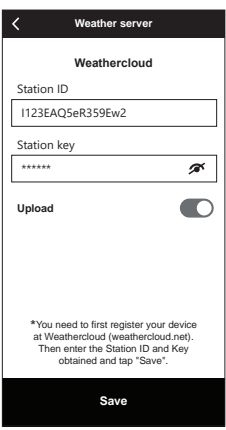

### **5.4 AWEKAS**

1. Instrucciones adicionales detalladas para la creación de cuentas y la configuración de conexión para AWEKAS están disponibles para descargar en la siguiente dirección de Internet (idioma alemán): *https://www.bresser.de/download/7003700/AWEKAS*

### **5.5 PWSWeather**

1. Instrucciones adicionales detalladas para la creación de cuentas y la configuración de conexión para PWSWeather están disponibles para descargar en la siguiente dirección de Internet (idioma inglés): *https://www.bresser.de/download/7003700/PWSWEATHER*

### <span id="page-37-0"></span>**6. CONECTAR LA CONSOLA A WI-FI**

### **6.1 DESCARGAR LA APLICACIÓN DE CONFIGURACIÓN WSLINK**

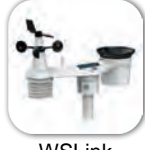

WSI ink

Para conectar la consola a WI-FI, necesita descargar la aplicación de configuración "WSLink" desde uno de los siguientes enlaces escaneando el código QR o buscando "WSLink" en App Store o Google Play.

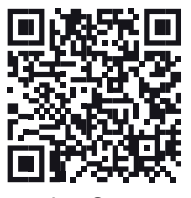

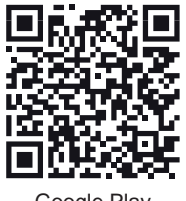

App Store Google Play

La aplicación WSLink es necesaria para que la consola se conecte a WI-FI e Internet, configure el servidor meteorológico, realice la calibración del sensor y la actualización del firmware.

## **NOTA:**

- La aplicación WSLink es solo para configuración. No se utiliza para ver sus datos meteorológicos de forma remota.

- La aplicación WSLink puede estar sujeta a cambios y actualizaciones.

### **6.2 CONSOLA EN MODO DE TRANSMISIÓN DE PUNTO DE ACCESO (AP)**

1. Cuando encienda la consola por primera vez, la LCD de la consola mostrará parpadeando "AP" y el icono "<sup>></sup> para indicar que ha entrado en modo AP (Punto de Acceso) y está lista para la configuración de WI-FI. El usuario también puede presionar y mantener presionada la tecla **[ SENSOR / WI-FI ]** durante 6 segundos para entrar en modo AP manualmente.

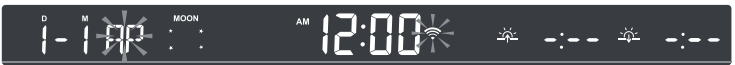

Modo AP de la consola

### <span id="page-38-0"></span>**6.3 AÑADA SU CONSOLA A WSLINK**

Abra la aplicación WSLink y siga los pasos a continuación para añadir su consola a WSLink.

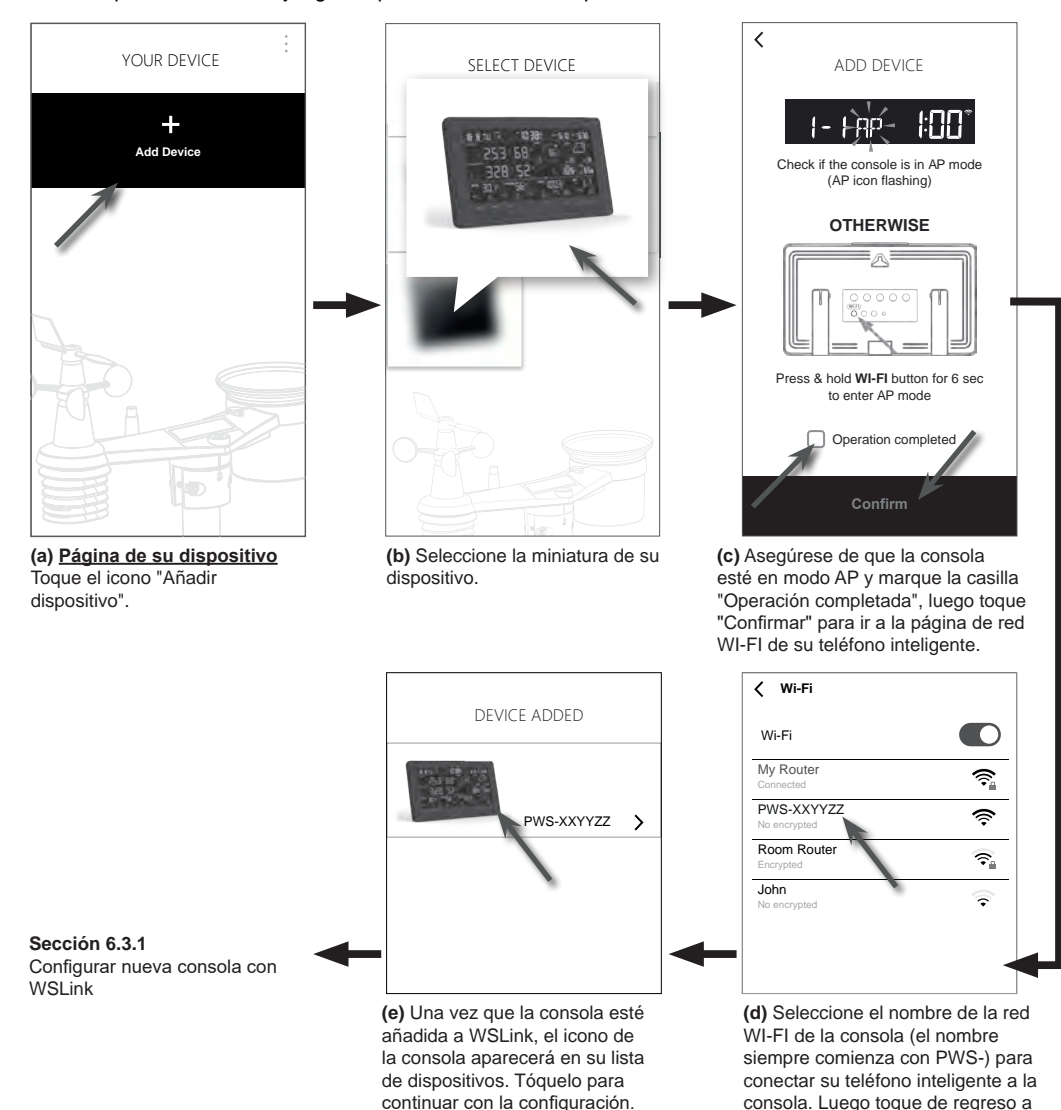

## $\prod$ **i** $\prod$  **NOTA:**

- Para la primera conexión del teléfono inteligente a la red Wi-Fi de la consola, debe reconocer cualquier aviso de "sin conexión a internet" cuando se le solicite.

la aplicación WSLink.

- Si su teléfono inteligente no puede conectarse a la consola, desactive los datos móviles/red en su teléfono inteligente y vuelva a intentarlo.

### <span id="page-39-0"></span>**6.3.1 CONFIGURAR NUEVA CONSOLA CON WSLINK**

La aplicación seguirá los pasos a continuación para guiarlo a través de la configuración.

**Nombre del dispositivo:** Cree un nombre para su dispositivo. "servidor meteorológico".

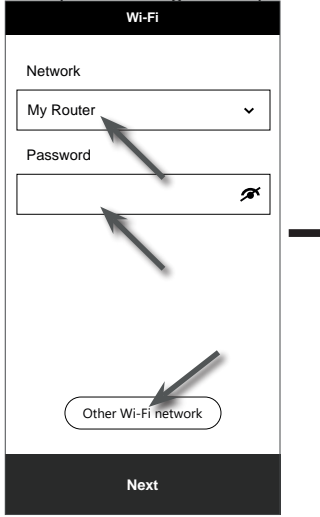

#### **(e) Página Wi-Fi**

**Red:** seleccione la red WI-FI (SSID del router) para la conexión.

**Contraseña:** ingrese la contraseña WI-FI. **Siguiente:** ir a la página del **Otra red WI-FI:** configuración para red WI-FI oculta.

**Siguiente:** ir a la página "Editar dispositivo".

#### **(j) Eliminar su consola**

Para eliminar el dispositivo de la aplicación, deslice el icono de la consola hacia la izquierda y toque el bote de basura.

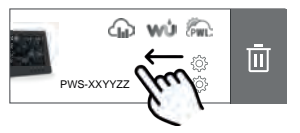

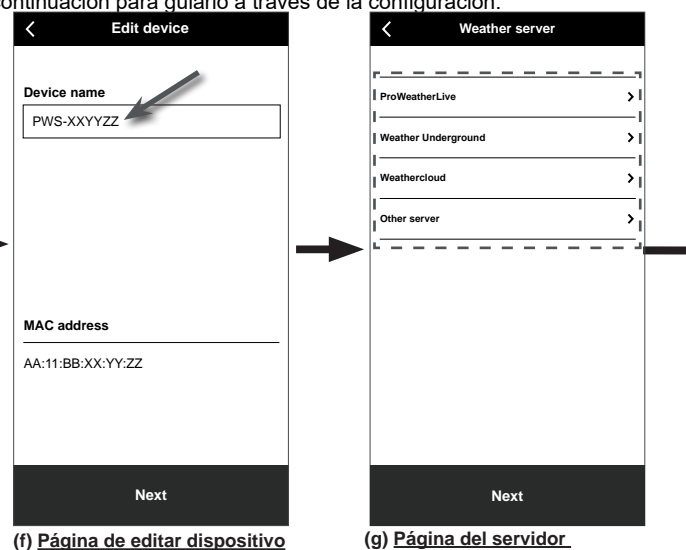

**(g) Página del servidor meteorológico**

Consulte la **sección 6.4** para obtener más detalles sobre la configuración de la conexión. **Siguiente:** ir a la página "Configuraciones".

**Settings**

 $\rightarrow$ 

 $\overline{\phantom{a}}$ 

 $\rightarrow$  $\overline{\phantom{0}}$  $\overline{\phantom{a}}$ 

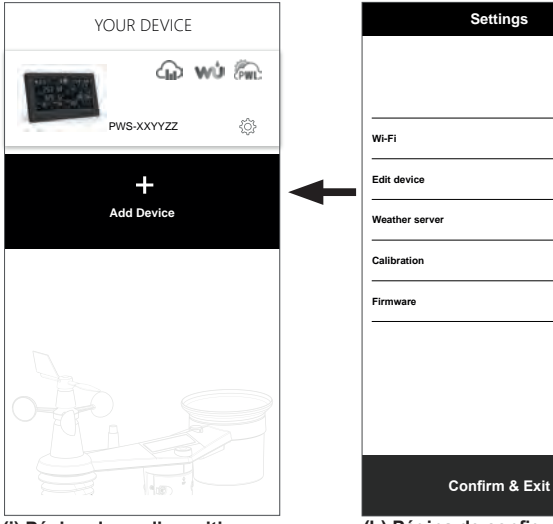

**(i) Página de su dispositivo** Su configuración ahora está completa. Puede tocar el icono de la consola y seguir el procedimiento para hacer la configuración de la consola en cualquier momento si es necesario.

**(h) Página de configuraciones** Esta es la página principal de la consola, puede ingresar a diferentes páginas de configuración para configurar su consola. Una vez que complete la configuración, toque "Confirmar y salir" para salir del modo AP.

### <span id="page-40-0"></span>**6.4 CONFIGURACIÓN DEL SERVIDOR METEOROLÓGICO**

La página de configuración de 4 servidores meteorológicos: ProWeatherLive, Weather Underground, Weathercloud y servidor personalizado.

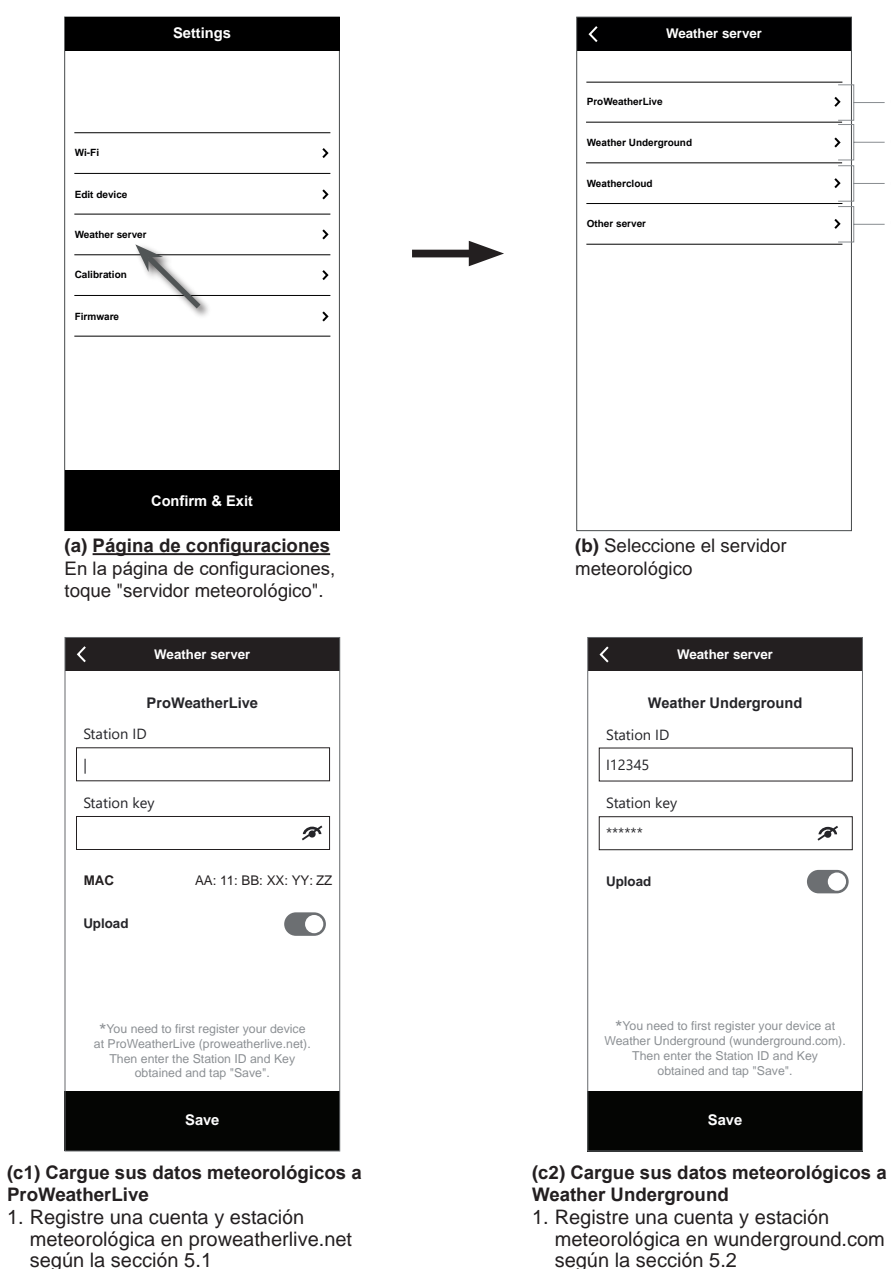

- según la sección 5.1 2. Ingrese el ID de la estación y la clave obtenida de proweatherlive.net en este panel
- 3. Habilite (o deshabilite) la carga.
- 4. Toque "Guardar".

3. Habilite (o deshabilite) la carga.

2. Ingrese el ID de la estación y la clave obtenida de WUnderground.com en este

c1 c2 c3  $c4$ 

 $\,$  $\overline{ }$ 

 $\overline{\phantom{a}}$ 

 $\rightarrow$ 

ø

4. Toque "Guardar".

panel

<span id="page-41-0"></span>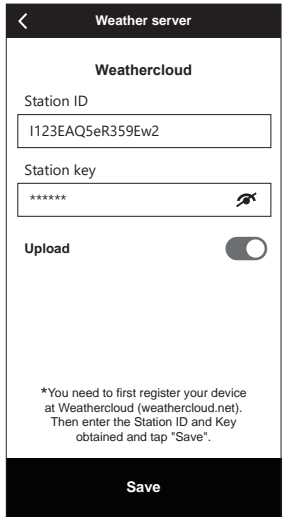

#### **(c3) Cargue sus datos meteorológicos a Weathercloud**

- 1. Registre una cuenta y estación meteorológica en Weathercloud.net según la sección 5.3
- 2. Ingrese el ID de la estación y la clave obtenida de Weathercloud.net en este panel
- 3. Habilite (o deshabilite) la carga.
- 4. Toque "Guardar".

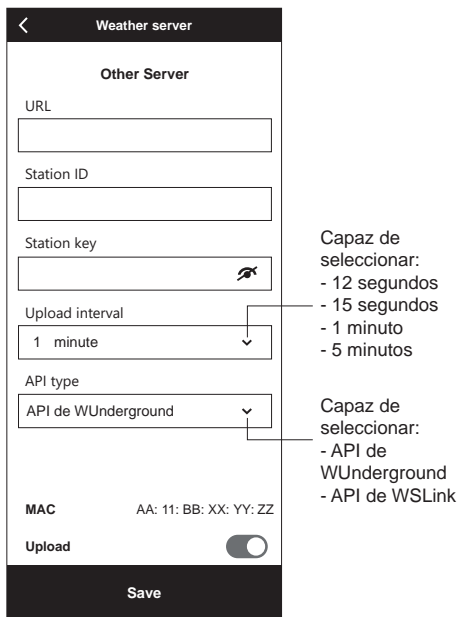

- **(c4) Cargue a servidor personalizado (opcional)**
- 1. Prepare su servidor personalizado basado en API de WUnderground o WSLink
- 2. Ingrese la dirección URL, el ID de la estación y la clave del servidor personalizado.
- 3. Seleccione el intervalo de carga y el tipo de API
- 4. Habilite (o deshabilite) la carga.
- 5. Toque "Guardar".

### **6.5 API PARA SERVIDOR METEOROLÓGICO PERSONALIZADO**

Además de elegir la API de WUnderground que solo cubre los parámetros básicos mostrados en Weather Underground, el usuario puede seleccionar la API de WSLink para un conjunto completo de protocolos de carga que incluyen todos los parámetros mostrados en la consola, incluidos aquellos de los sensores opcionales que están vinculados a ella.

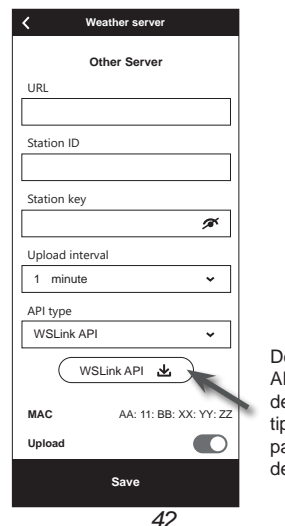

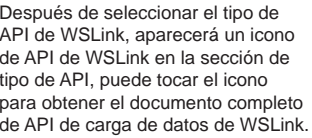

### <span id="page-42-0"></span>**6.6 CALIBRACIÓN**

La consola es capaz de calibrar las lecturas del(os) sensor(es) en la APP WSLink

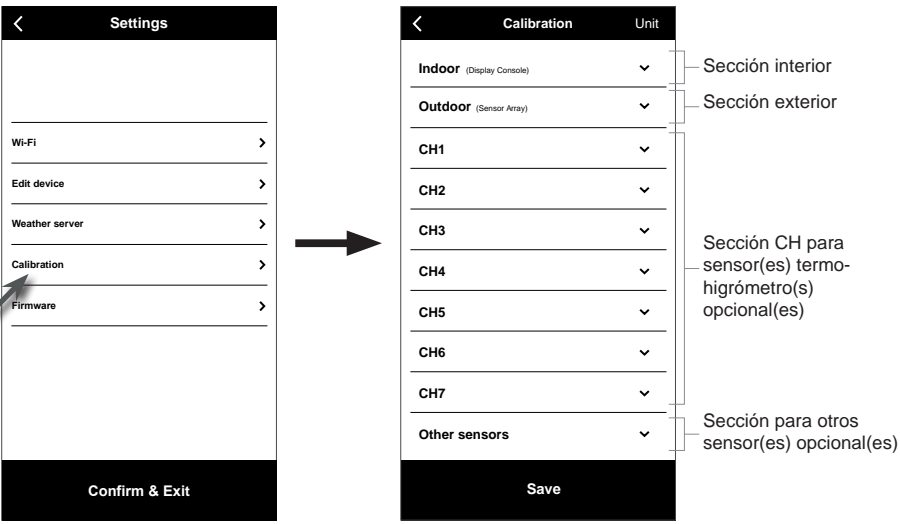

**(a) Página de configuraciones** En la página de configuraciones, toque "Calibración".

#### **(b) Página de calibración**

- 1. Toque en la sección donde se necesita calibración.
- 2. Toque "Unidad" para cambiar la unidad si es
- necesario antes de ingresar el valor de calibración. 3. Toque "Guardar".
- 

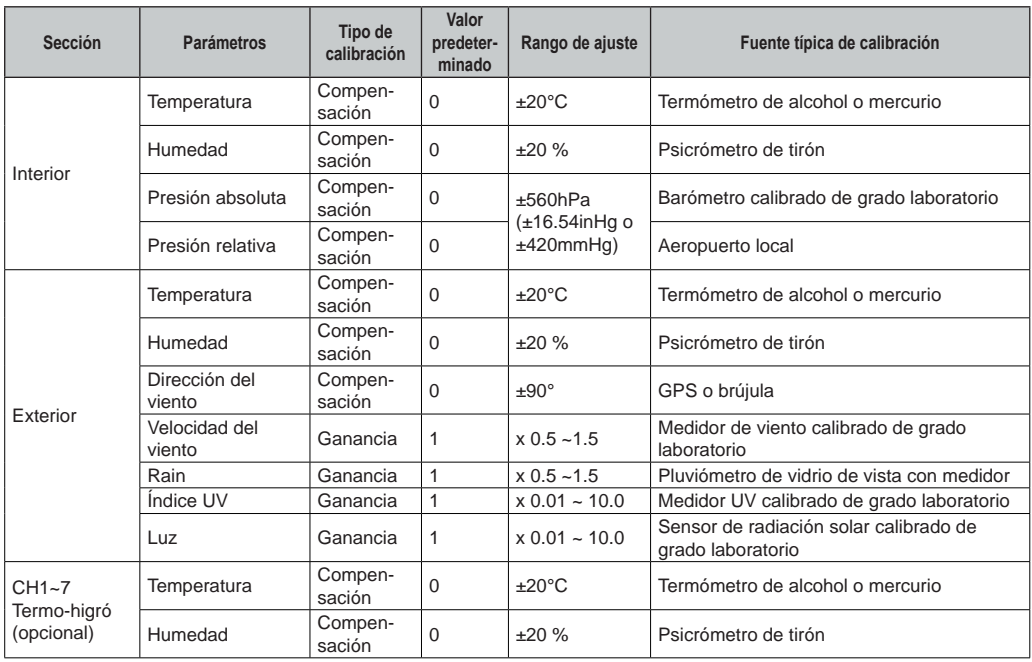

### **PARÁMETROS DE CALIBRACIÓN**

<span id="page-43-0"></span>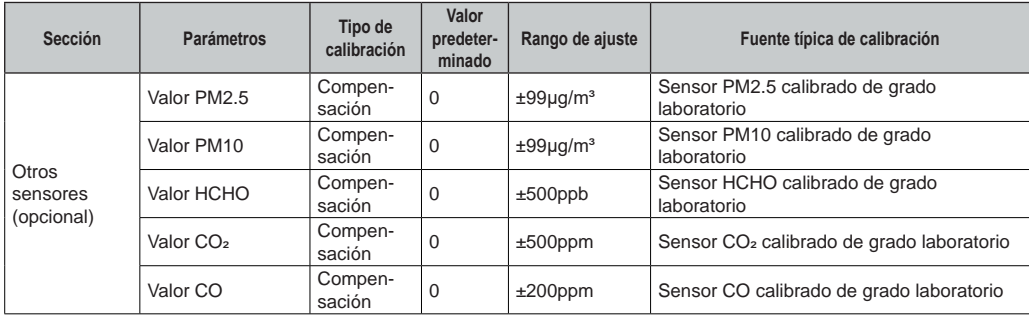

## **NOTA:**

- La calibración de la mayoría de los parámetros no es necesaria, con la excepción de la presión relativa, que debe calibrarse al nivel del mar para tener en cuenta los efectos de la altitud.

- Para la temperatura y la presión, la aplicación siempre calculará y convertirá el valor de calibración en °C y hPa respectivamente.

### **6.7 FIRMWARE**

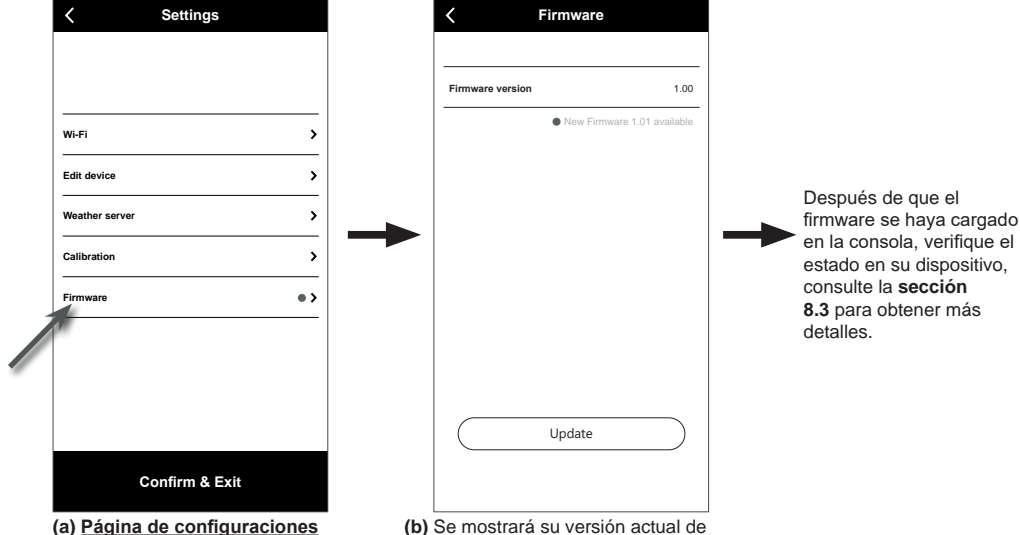

En la página de configuraciones, toque "Firmware".

**(b)** Se mostrará su versión actual de firmware. Toque "Actualizar" si hay un nuevo firmware disponible (indicado por un punto rojo)

### <span id="page-44-0"></span>**6.8 OPERACIÓN EN MODO STA**

Siempre que su teléfono inteligente y la consola estén conectados bajo la misma red Wi-Fi, puede acceder directamente a la configuración de la consola.

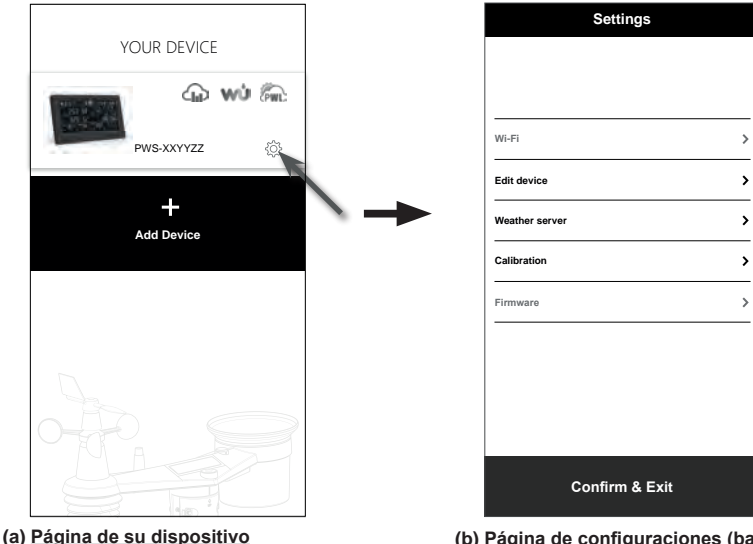

Asegúrese de que su consola y teléfono inteligente estén conectados en la misma red, luego toque el icono de su consola para ingresar a la página de configuración.

**(b) Página de configuraciones (bajo modo STA)** El usuario puede tocar para ingresar a diferentes páginas de configuración, excepto Wi-Fi y Firmware. Para salir de la configuración, toque "Confirmar y salir".

### **7. VER DATOS EN VIVO DEL SERVIDOR METEOROLÓGICO Y OPERACIÓN 7.1 VER DATOS EN VIVO DE PROWEATHERLIVE**

Inicie sesión en su cuenta ProWeatherLive en https://proweatherlive.net Una vez que su dispositivo esté conectado, los datos meteorológicos en vivo de su dispositivo se mostrarán en la página del tablero.

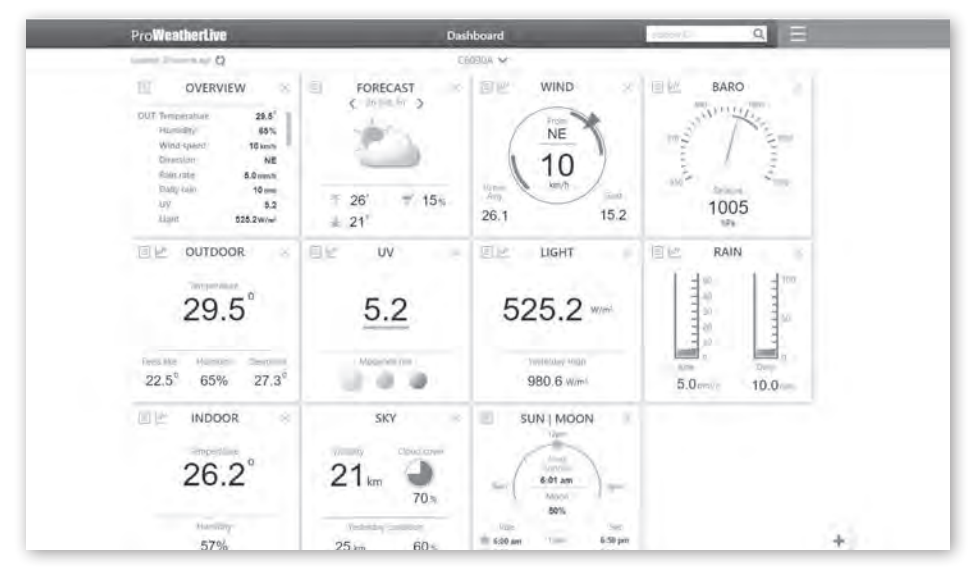

# <span id="page-45-0"></span>**E** NOTA:

Presione "Ayuda" en  $\equiv$  si tiene alguna consulta sobre la operación de PWL.

Las aplicaciones ProWeatherLive para Android e iOS están disponibles además de proweatherlive.net. Busque "proweatherlive" en iOS App Store o Google Play.

### **7.2 VIENDO SUS DATOS METEOROLÓGICOS EN WUNDERGROUND**

Inicie sesión en su cuenta.

Para ver los datos en vivo de su estación meteorológica en un navegador web (versión para PC o móvil), visite *http://www.wunderground.com* y luego ingrese su "ID de estación" en el cuadro de búsqueda. Sus datos meteorológicos aparecerán en la página siguiente. También puede iniciar sesión en su cuenta para ver y descargar los datos registrados de su estación meteorológica.

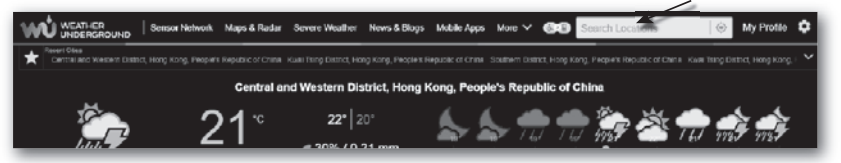

Otra forma de ver su estación es usar la barra de URL del navegador web, escriba lo siguiente en la barra de URL:

#### **https://www.wunderground.com/dashboard/pws/XXXX**

Luego reemplace XXXX por su ID de estación de Weather Underground para ver los datos en vivo de su estación.

### **7.3 VIENDO SUS DATOS METEOROLÓGICOS EN WEATHERCLOUD**

- 1. Para ver los datos en vivo de su estación meteorológica en un navegador web (versión para PC o móvil), visite https://weathercloud.net y inicie sesión en su propia cuenta.
- 2. Haga clic en el icono  $\bullet$  view dentro del  $\bullet$  settings menú desplegable de su estación.

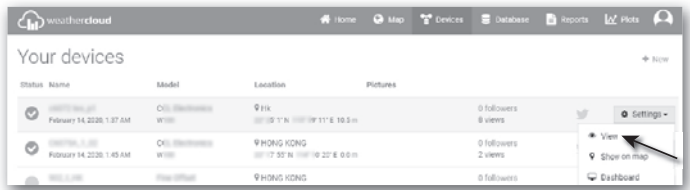

3. Haga clic en "**Actual**", "**Viento**", "**Evolución**" o "**Interior**" para ver los datos en vivo de su estación meteorológica.

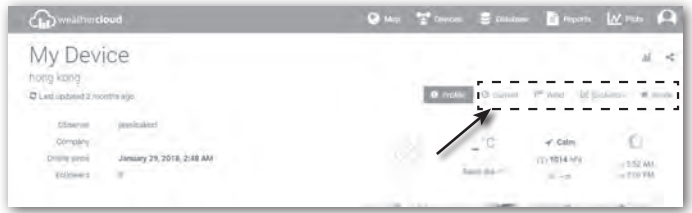

### <span id="page-46-0"></span>**7.4 VIENDO DATOS DEL SERVIDOR METEOROLÓGICO A TRAVÉS DE LA APLICA-CIÓN WSLINK**

Con la aplicación WSLink, el usuario puede tocar el icono de acceso directo a la página web de ProWeatherLive, Wunderground o Weathercloud en la página "Su dispositivo" para acceder directamente a los datos meteorológicos en vivo en su tablero respectivamente.

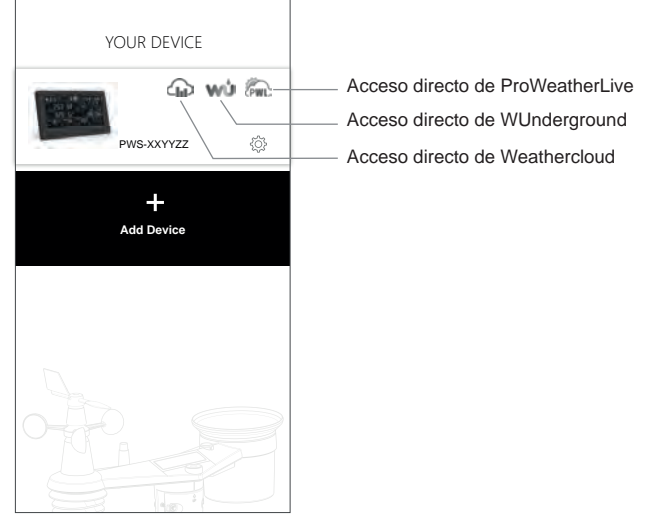

### **7.5 APLICACIONES DE TABLERO DE PROWEATHERLIVE**

Las aplicaciones ProWeatherLive para Android e iOS están disponibles además de proweatherlive.net. Busque "proweatherlive" en iOS App Store o Google Play.

### **8. OTRAS FUNCIONES**

### **8.1 RETROILUMINACIÓN**

El brillo de la retroiluminación de la consola se puede ajustar usando el interruptor deslizante **[ RETROILUMINACIÓN ]** para seleccionar el brillo adecuado:

- Deslice a la posición **[ ALTO ]** para la retroiluminación más brillante.
- Deslice a la posición **[ BAJO ]** para la retroiluminación más tenue.
- Deslice a la posición **[ AUTO ]** para ajustar automáticamente la retroiluminación según el nivel de luz ambiental

### **8.2 MANTENIMIENTO**

### **8.2.1 CAMBIO DE BATERÍAS**

Cuando el indicador de batería baja " $\Box$ " o " $\Box$ " aparezca en la parte superior de la lectura de los sensores, indica que la energía de la batería del sensor actual es baja respectivamente. Por favor, reemplace con baterías nuevas.

### **8.2.2 CAMBIO DE BATERÍAS Y EMPAREJAMIENTO MANUAL DEL SENSOR**

Siempre que cambie las baterías del sensor inalámbrico, la resincronización debe hacerse manualmente.

- 1. Cambie todas las baterías por nuevas en el sensor.
- 2. Presione **[ SENSOR / WI-FI ]** en la consola para entrar en modo de sincronización del sensor.
- 3. La consola volverá a registrar el sensor después de que se cambien sus baterías (aproximadamente 1 minuto).

### **8.2.3 ELIMINAR CONEXIÓN DEL SENSOR(ES) INALÁMBRICO(S)**

Para eliminar la conexión del sensor(es), siga los pasos a continuación:

- 1. Retire las baterías del sensor.
- 2. Presione **[ SENSOR / WI-FI ]** una vez para borrar el historial del sensor.

### <span id="page-47-0"></span>**8.3 ACTUALIZACIÓN DE FIRMWARE**

La consola admite la capacidad de actualización de firmware OTA. Su firmware puede ser actualizado en cualquier momento (cuando sea necesario) a través de la aplicación WSLink.

- 1. El último firmware se descargará automáticamente a su teléfono inteligente, solo conecte su consola a WSLink para verificar si hay actualizaciones **(Sección 6.7)**.
- 2. Siga los pasos de la aplicación para transferir el archivo OTA del teléfono inteligente a la consola
- 3. Una vez que el archivo se haya transferido, la consola comenzará a actualizarse, el tiempo de actualización es de aproximadamente 5 ~ 10 minutos. Durante la actualización, se mostrará el progreso (es decir, 100 es la finalización).
- 4. La consola se reiniciará una vez que se complete la actualización.

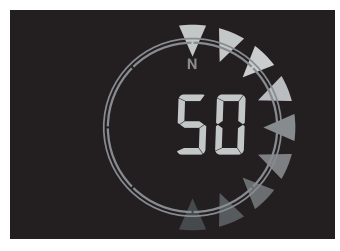

# **NOTA IMPORTANTE:**

- Por favor, mantenga la conexión a la energía durante el proceso de actualización del firmware.
- Asegúrese de que la conexión WI-FI de su consola sea estable.
- Cuando comience el proceso de actualización, no opere la consola hasta que la actualización haya finalizado.
- La configuración y los datos pueden perderse durante la actualización.
- Durante la actualización del firmware, la consola dejará de cargar datos al servidor en la nube. Se volverá a conectar a su enrutador WI-FI y cargará los datos nuevamente una vez que la actualización del firmware tenga éxito. Si la consola no puede conectarse a su enrutador, ingrese a la página de CONFIGURACIÓN para configurar nuevamente.
- El proceso de actualización del firmware tiene un riesgo potencial, que no puede garantizar un éxito del 100%. Si la actualización falla, repita el paso anterior para actualizar nuevamente.
- Si falla la actualización del firmware, presione y mantenga presionadas las teclas **[ CONFIGURACIÓN ]** y **[ UNIDAD ]** al mismo tiempo durante 10 segundos para volver a la versión original, luego repita el procedimiento de actualización nuevamente.

### **8.4 REINICIO Y RESTABLECIMIENTO DE FÁBRICA DURO**

Para reiniciar la consola y comenzar de nuevo, presione la tecla [ REINICIAR ] una vez o retire la batería de respaldo y luego desenchufe el adaptador. Para reanudar la configuración de fábrica y eliminar todos los datos, presione y mantenga presionada la tecla [ REINICIAR ] durante 6 segundos.

### <span id="page-48-0"></span>**8.5 MANTENIMIENTO DEL CONJUNTO DE SENSORES INALÁMBRICOS 7-EN-1**

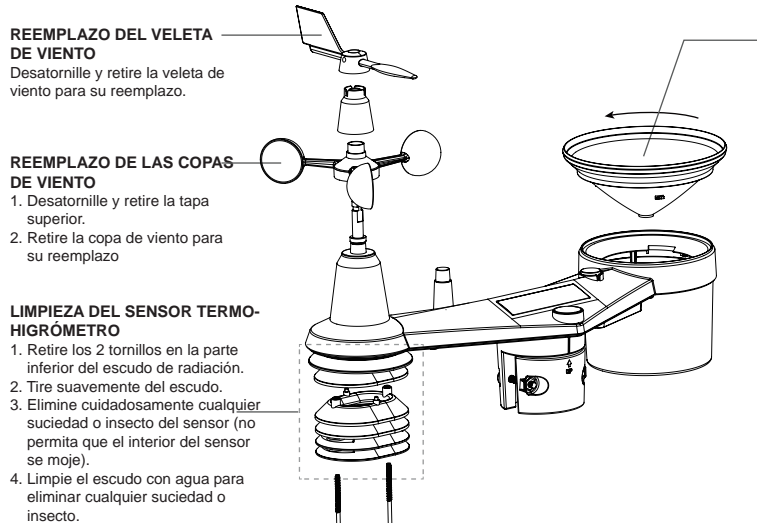

#### **LIMPIEZA DEL COLECTOR DE**

**LLUVIA**

- 1. Gire el colector de lluvia girándolo 30° en sentido antihorario.
- 2. Retire suavemente el colector de lluvia.
- 3. Limpie y elimine cualquier
	- residuo o insecto. 4. Instale el colector cuando esté
	- limpio y completamente seco.

#### **LIMPIEZA Y CALIBRACIÓN DEL SENSOR UV**

• Para mediciones precisas de UV, limpie suavemente la lente del sensor UV con un paño de microfibra húmedo.

• Con el tiempo, el sensor UV se degradará naturalmente. El sensor UV se puede calibrar con un medidor UV de grado utilitario, consulte la sección de calibración en la página anterior acerca de la calibración del sensor UV.

### **9. SOLUCIÓN DE PROBLEMAS**

# $\mathbb{H}\mathbb{A}$

5. Instale todas las partes de nuevo cuando estén limpias y completamente secas.

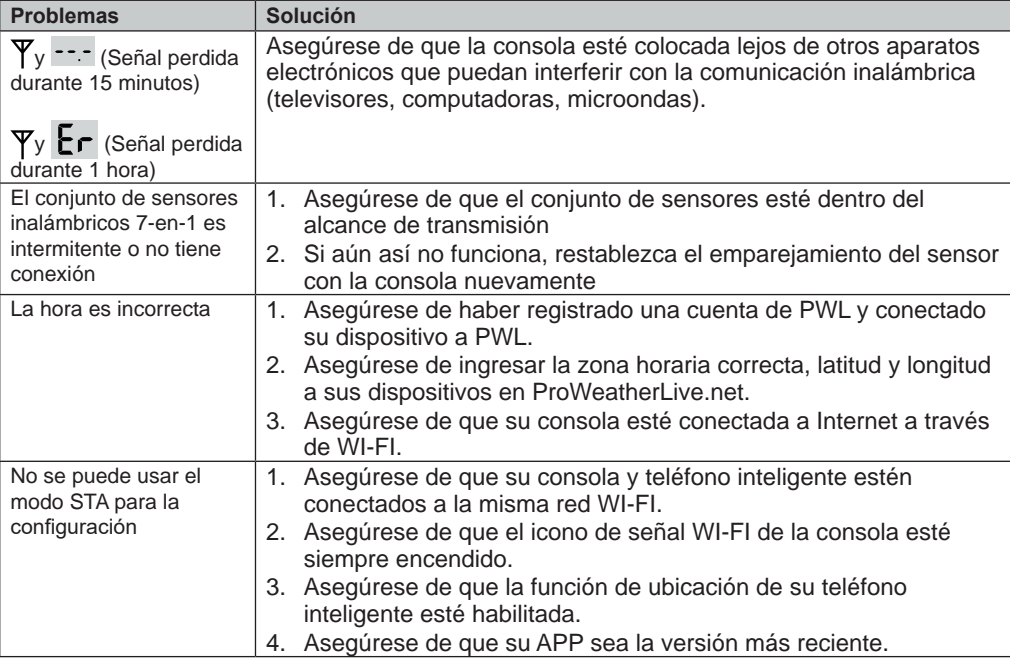

<span id="page-49-0"></span>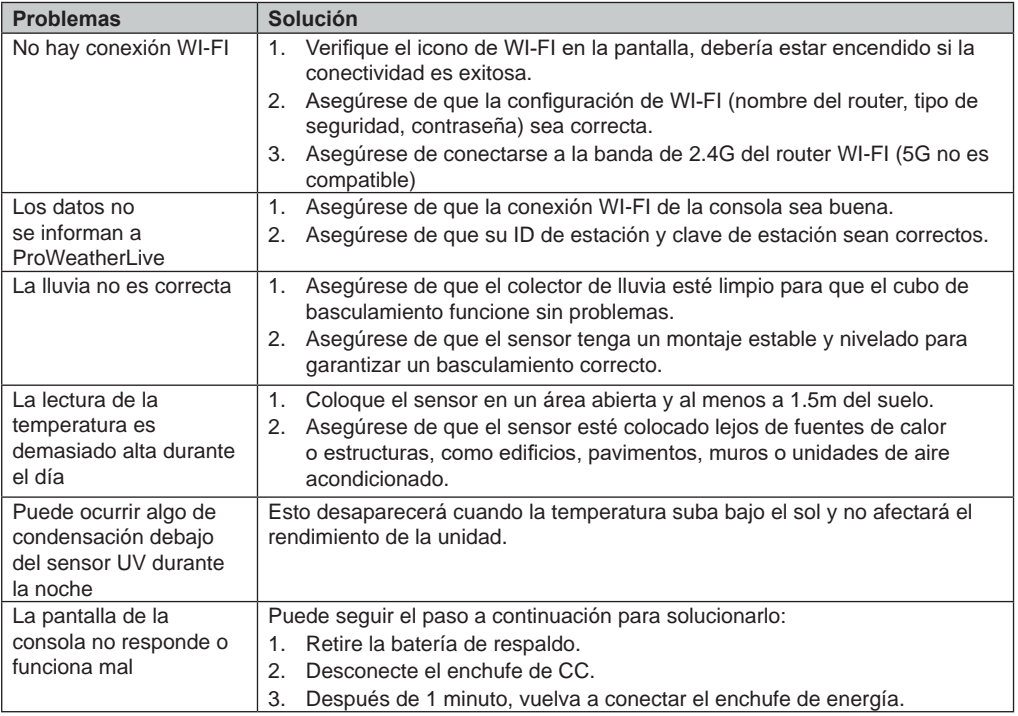

### **10. ESPECIFICACIONES**

### **10.1 CONSOLA**

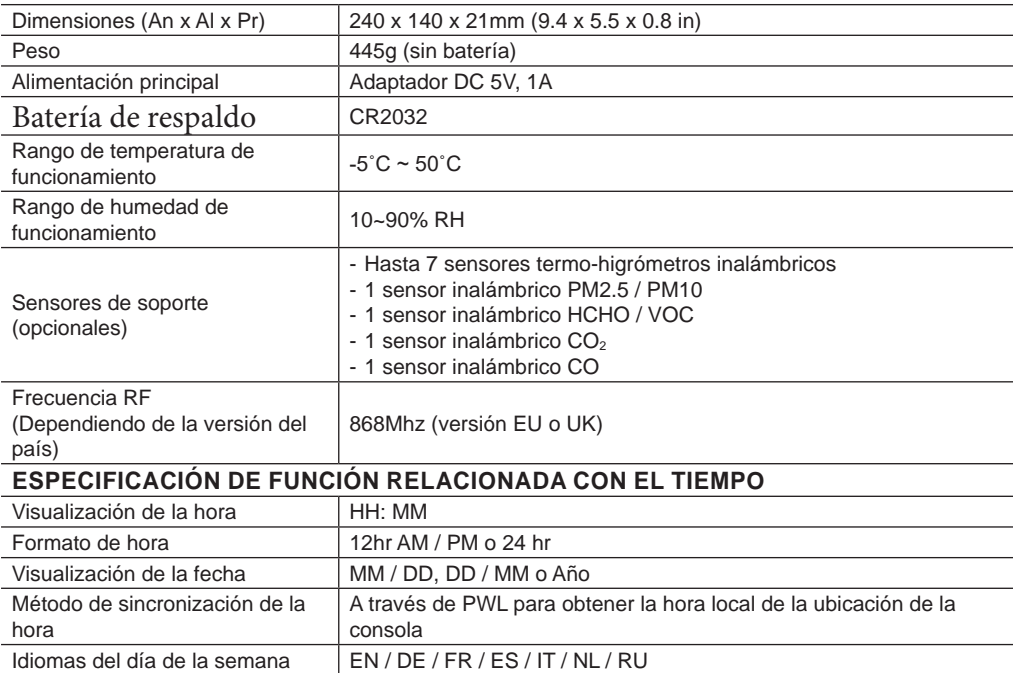

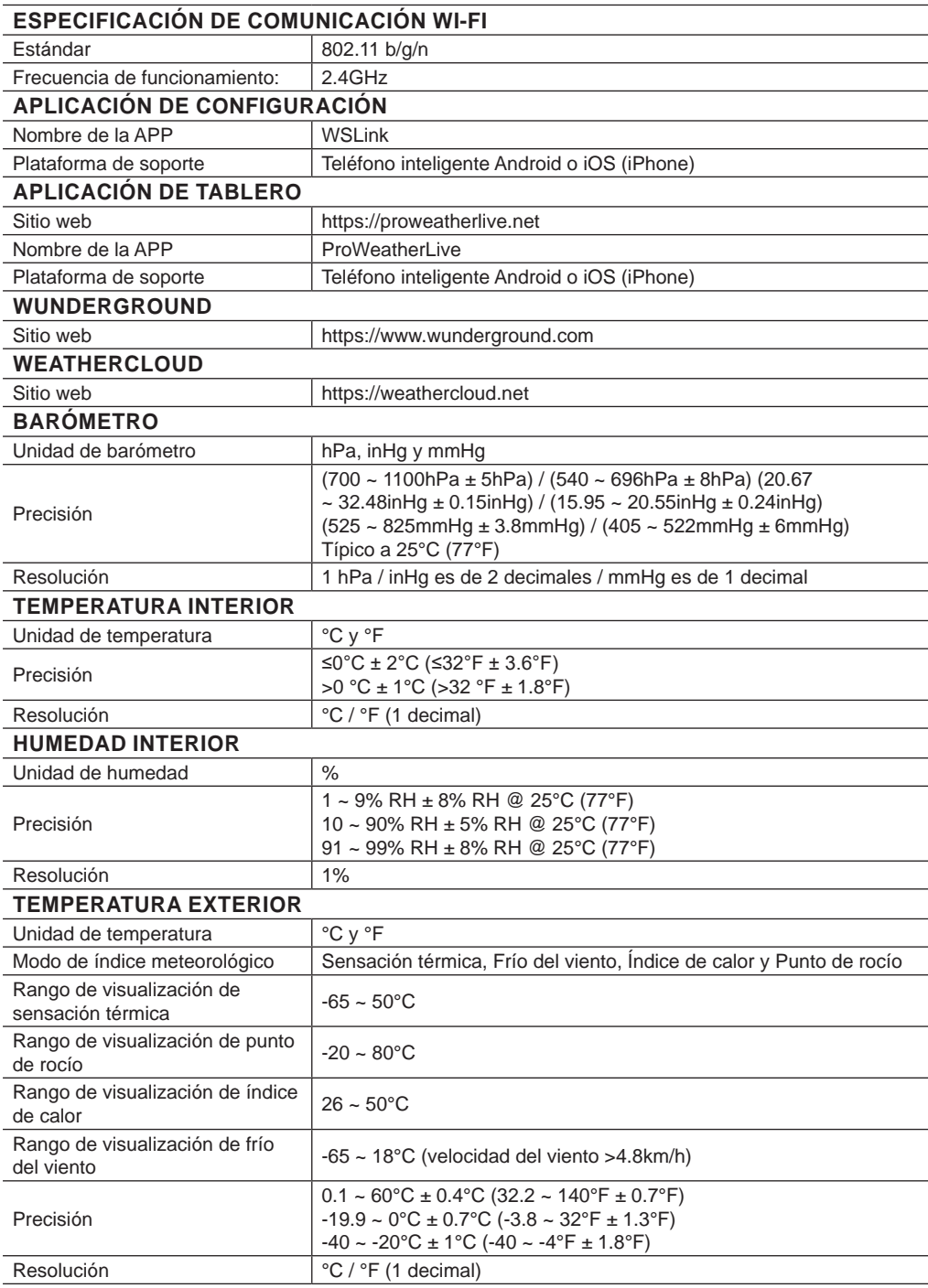

<span id="page-51-0"></span>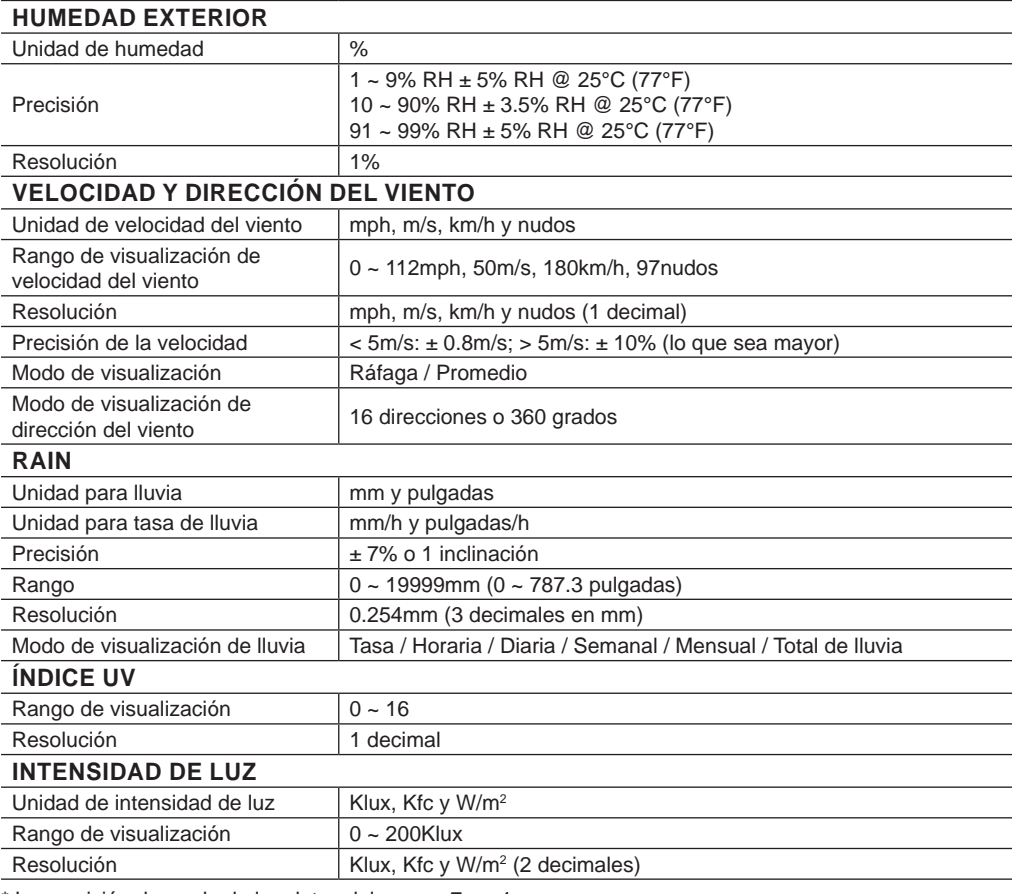

\* La precisión depende de los datos del sensor 7-en-1.

### **10.2 SENSOR INALÁMBRICO 7-EN-1**

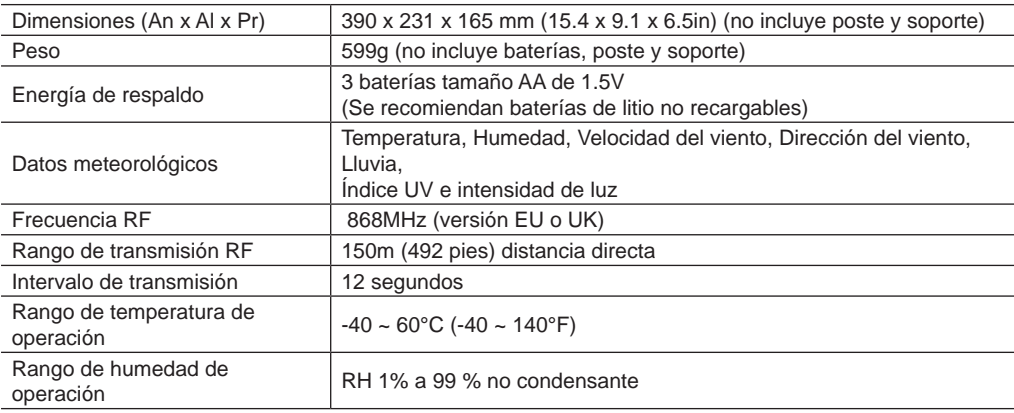

### **DISPOSICIÓN**

Deseche los materiales de embalaje de manera adecuada, según su tipo, como papel o cartón. Contacte a su servicio local de eliminación de residuos o autoridad ambiental para obtener información sobre la disposición adecuada.

¡No deseche dispositivos electrónicos en la basura doméstica!  $\hat{ }$  Según la Directiva 2012/19/EC del Parlamento Europeo sobre residuos de aparatos eléctricos v electrónicos y su adaptación al derecho alemán, los dispositivos electrónicos usados deben recolectarse por separado y reciclarse de manera ambientalmente amigable.

De acuerdo con las regulaciones sobre baterías y baterías recargables, está explícitamente prohibido desecharlas en la basura doméstica. Asegúrese de desechar sus baterías usadas según la ley, en un punto de recolección local o en el mercado minorista. La disposición en la basura doméstica viola la Directiva de Baterías. Las baterías que contienen toxinas están marcadas con un signo y un símbolo químico. Cd = cadmio, "Hg" = mercurio, "Pb" = plomo.

### **DECLARACIÓN CE DE CONFORMIDAD**

Por la presente, Bresser GmbH declara que el tipo de equipo con número de pieza: 7003700 está en conformidad con la Directiva: 2014/53/UE. El texto completo de la declaración de conformidad CE está disponible en la siguiente dirección de internet: http://www.bresser.de/download/7003700/ CE/7003700\_CE.pdf

### **GARANTÍA Y SERVICIO**

El período de garantía regular es de 2 años y comienza el día de la compra. Para beneficiarse de un período de garantía voluntaria extendida como se indica en la caja de regalo, se requiere el registro en nuestro sitio web.

Puede consultar los términos completos de la garantía, así como información sobre la extensión del período de garantía y detalles de nuestros servicios en www.bresser.de/warranty\_terms.

### **Service**

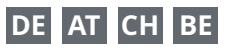

Bei Fragen zum Produkt und eventuellen Reklamationen nehmen Sie bitte zunächst mit dem Service-Center Kontakt auf, vorzugsweise per E-Mail.

E-Mail: service@bresser.de<br>Telefon\* +4928728074210 +49 28 72 80 74 210

#### **BRESSER GmbH**

Kundenservice

Gutenbergstr. 2 46414 Rhede

Deutschland

\*Lokale Rufnummer in Deutschland (Die Höhe der Gebühren je Telefonat ist abhängig vom Tarif Ihres Telefonanbieters); Anrufe aus dem Ausland sind mit höheren Kosten verbunden.

# **GB IE**

Please contact the service centre first for any questions regarding the product or claims, preferably by e-mail.

E-Mail: service@bresseruk.com Telephone\*: +44 1342 837 098

#### **BRESSER UK Ltd.**

Suite 3G, Eden House Enterprise Way Edenbridge, Kent TN8 6HF Great Britain

\*Number charged at local rates in the UK (the amount you will be charged per phone call will depend on the tariff of your phone provider); calls from abroad will involve higher costs.

# **FR BE**

Si vous avez des questions concernant ce produit ou en cas de réclamations, veuillez prendre contact avec notre centre de services (de préférence via e-mail).

E-Mail: sav@bresser.fr Téléphone\*: 00 800 6343 7000

#### **BRESSER France SARL**

Pôle d'Activités de Nicopolis 314 Avenue des Chênes Verts 83170 Brignoles France

\*Prix d'un appel local depuis la France ou Belgique

## **NL BE**

Als u met betrekking tot het product vragen of eventuele klachten heeft kunt u contact opnemen met het service centrum (bij voorkeur per e-mail).

E-Mail: info@bresserbenelux.nl Telefoon\*: +31 528 23 24 76

#### **BRESSER Benelux**

Smirnoffstraat 8 7903 AX Hoogeveen The Netherlands

\*Het telefoonnummer wordt in het Nederland tegen lokaal tarief in rekening gebracht. Het bedrag dat u per gesprek in rekening gebracht zal worden, is afhankelijk van het tarief van uw telefoon provider; gesprekken vanuit het buitenland zullen hogere kosten met zich meebrengen.

# **ES PT**

Si desea formular alguna pregunta sobre el producto o alguna eventual reclamación, le rogamos que se ponga en contacto con el centro de servicio técnico (de preferencia por e-mail).

E-Mail: servicio.iberia@bresser-iberia.es Teléfono\*: +34 91 67972 69

#### **BRESSER Iberia SLU**

c/Valdemorillo,1 Nave B P.I. Ventorro del Cano 28925 Alcorcón Madrid

#### España

\*Número local de España (el importe de cada llamada telefónica dependen de las tarifas de los distribuidores); Las llamadas des del extranjero están ligadas a costes suplementarios..

**Bresser GmbH** Gutenbergstraße 2 46414 Rhede · Germany

www.bresser.de

f **o a** @BresserEurope

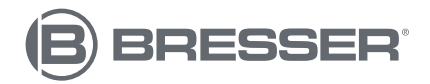